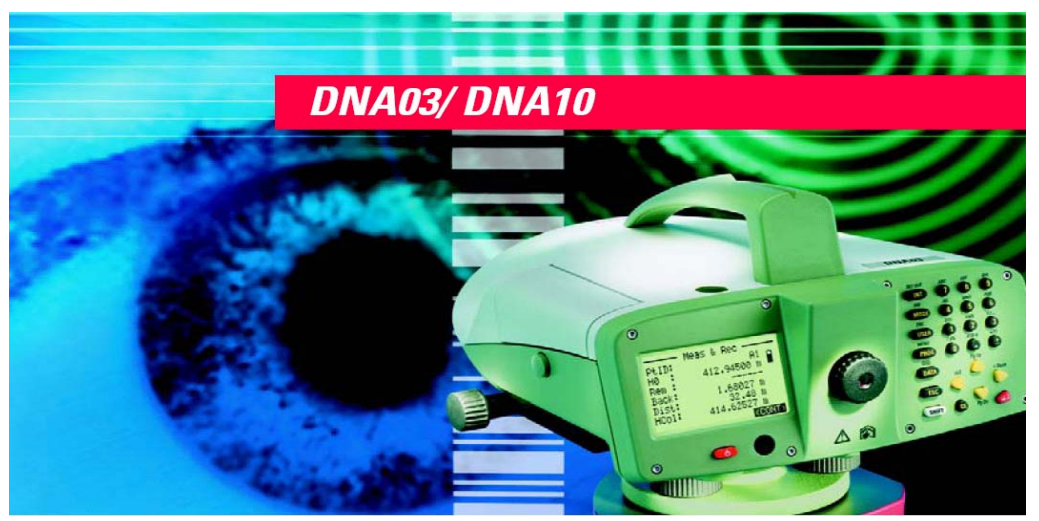

# *Руководство по эксплуатации Версия 1.2 Русская*

# Цифровой нивелир

Поздравляем вас с приобретением нового цифрового нивелира фирмы Leica Geosystems.

**1 8** В этом Руководстве содержатся все необходимые инструкции по работе с нивелиром, а также важные указания по технике безопасности (см. разлел «Техника безопасности).

Внимательно прочтите данный документ до начала работ с нивелиром.

## Идентификация прибора

Тип и заводской номер вашего нивелира указаны на табличке, расположенной на нижней части инструмента. Запишите эти данные ниже в соответствующие строчки и имейте их под рукой при обрашении к вашему дилеру или в сервисные службы.

Тип: Заводской номер:

Дата приобретения:

# **Символы, использованные <sup>в</sup> данном руководстве ОПАСНО**

Непосредственная опасность, способная привести <sup>к</sup> серьезным травмам <sup>и</sup> даже <sup>к</sup> летальному исходу.

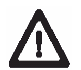

# **ПРЕДУПРЕЖДЕНИЕ**

Риски эксплуатации или непредусмотренное использование прибора, которые могут привести к серьезным травмам и даже к летальному исходу.

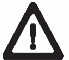

# **ОСТОРОЖНО**

Риски эксплуатации прибора или риски, связанные <sup>с</sup> его нештатным применением, которые могут вызвать небольшие травмы, но привести <sup>к</sup> значительному материальному, финансовому или экологическому ущербу.

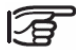

Полезная информация для технически правильной <sup>и</sup> более эффективной работы <sup>с</sup> инструментом.

# Оглавление

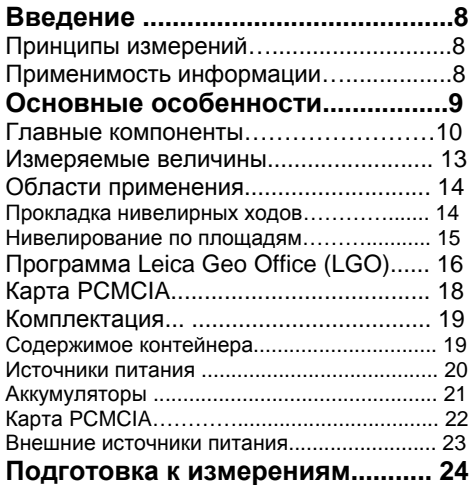

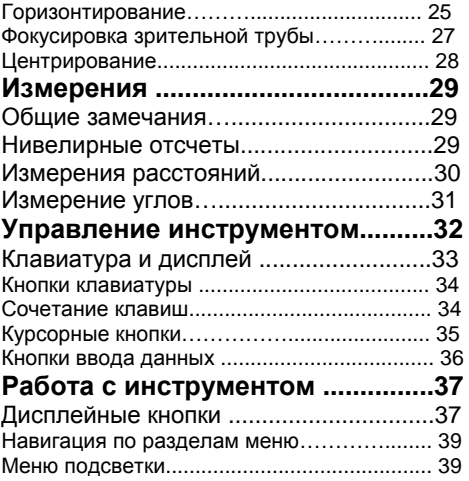

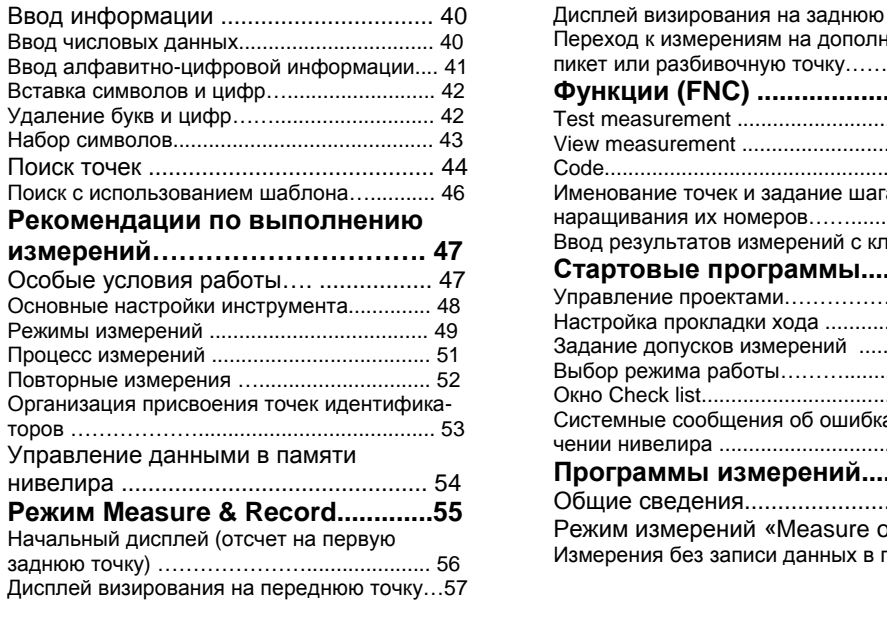

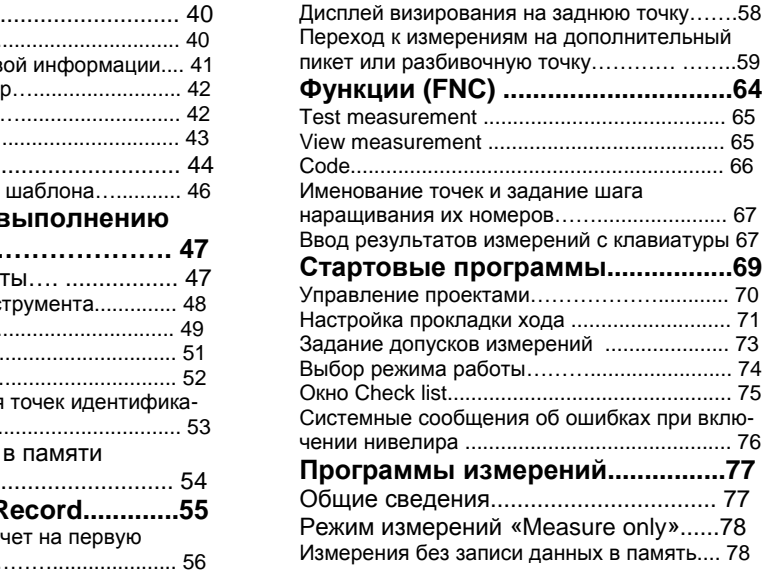

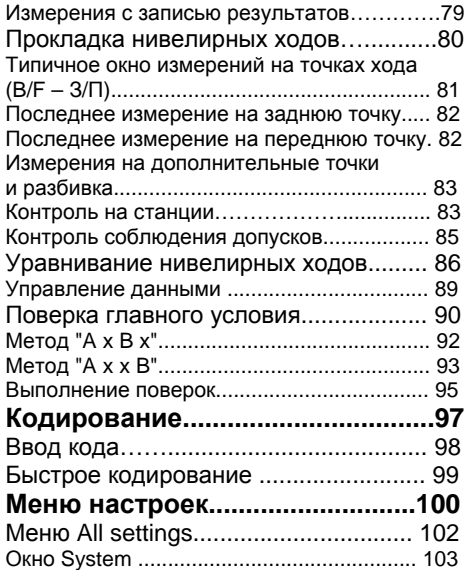

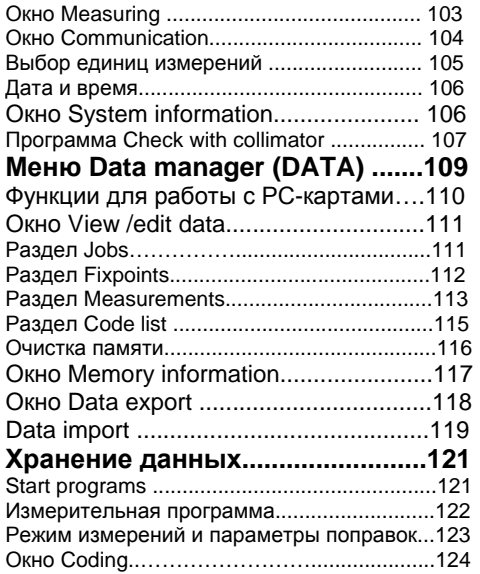

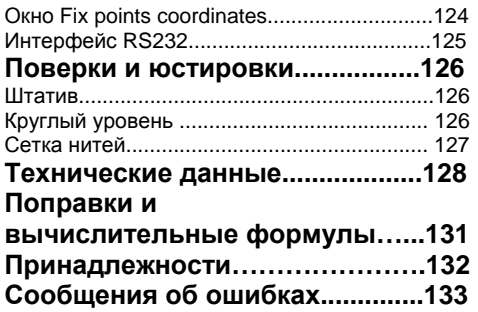

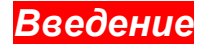

В цифровых нивелирах Leica нового поколения, DNA03 и DNA10, использованы хорошо проверенные на практике компоненты нивелиров Leica предыдущих серий. Автоматические нивелиры с компенсатором могут применяться для электронных измерений на рейки со штрих-кодами Leica, <sup>а</sup> также для оптических измерений на обычные нивелирные рейки. Данные записываются во внутреннюю память с возможностью их переноса на флэшкарту по завершении полевых работ.

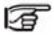

Каждое измерение записывается <sup>в</sup> память, за исключением измерений <sup>в</sup> режиме « *Measure only*».

## *Принципы измер ений*

Штрих-код рейки хранится <sup>в</sup> памяти нивелира в качестве эталонного сигнала. При выполнении измерений попадаю щий <sup>в</sup> поле зрения сегмент рейки фиксируется декодером штрихкодов. После этого полученный сигнал сравнивается <sup>с</sup> эталонным. Результатом этого сравнения являются отсчет по высоте визирного луча <sup>и</sup> горизонтальное проложение. Как для электронных, так <sup>и</sup> оптических измерений рейка должна устанавливаться <sup>в</sup> вертикальное положение. Возможно также применение подсветки рейки при условиях плохой ее естественной освещенности.

## *Пр именимость инфор мации*

Приведенная <sup>в</sup> данном Руководстве информация относится <sup>к</sup> обоим нивелирам серии DNA. Те раздел ы, которые применим ы только <sup>к</sup> DNA03, отмечены <sup>в</sup> тексте соответству ющим образом.

# Основные особенности

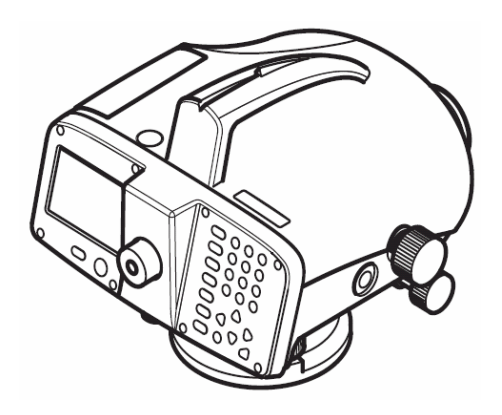

- Большой дисплей, алфавитноцифровая клавиатура
- Удобный винт вращения нивелира вокруг его оси
- Батарейки типа Camcorder
- Демпфируемый магнитом компенса-TOD
- Встроенные программы
- Хранение данных во внутренней па-МЯТИ
- Возможность переноса данных на карту PCMCIA

## *Главные компоненты*

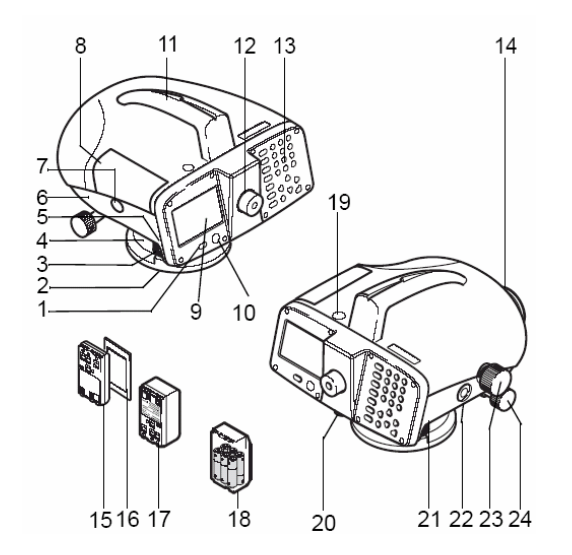

- 1 Кнопка включения и выключения
- 2 Подставка<br>3 Полъемны
- 3 Подъемные винты
- 4 Горизонтальный круг<br>5 Рычаг открытия бата
- 5 Рычаг открытия батарейного отсека
- 6 Батарейный отсек<br>7 Кнопка открытия кр
- 7 Кнопка открытия крышки гнезда РС-карты
- 8 Крышка гнезда РС-карты<br>9 Лисплей
- 9 Дисплей
- 10 Круглый уровень<br>11 Рукоятка с визиро
- 11 Рукоятка с визиром<br>12 Окуляр
- 12 Окуляр
- Клавиатура
- 14 Объектив
- 15 Аккумулятор GEB111 (опция)
- 16 Карта PC MCIA (опция)
- 17 Аккумулятор GEB121 (опция)
- 18 Адаптер GAD39 для 6 батареек (опция)<br>19 Окошко для подсветки уровня
- 19 Окошко для подсветки уровня
- 20 Гнездо для юстировки круглого уровня<br>21 Интерфейс RS232 с полачей питания о
- 21 Интерфейс RS232 <sup>с</sup> подачей питания от внешнего источника
- 22 Кнопка запуска измерений
- 23 Фокусировочный винт<br>24 Винт вращения нивел
- 24 Винт вращения нивелира вокруг его оси с бесконечным ходом <sup>в</sup> обоих направлениях.

#### **Наклон оси вращения нивелира**

## **Компенсатор**

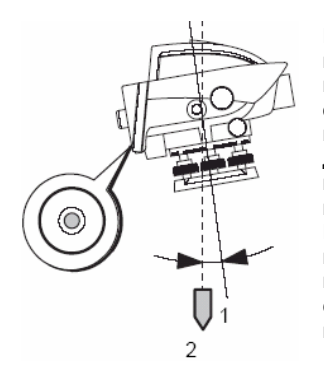

После приведения в нульпункт круглого уровня ось вращения нивелира находится в почти вертикальном положении. Более точное горизонтирование выполняется с помощью компенсатора.

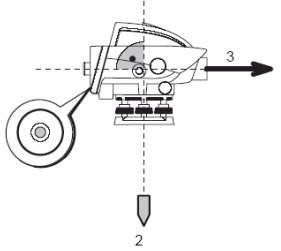

Это устройство корректирует влияние наклона оси вращения нивелира на горизонтальное положение его визирное оси.

- 1 Ось вращения нивелира
- 2 Отвесная линия
- 3 Ось визирования

#### **Главное условие нивелира**

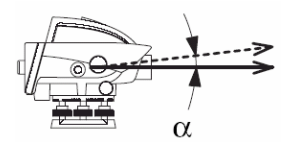

Главным условием нивелира является горизонтальность положения его визирной оси. Выполнение этого условия характеризуется значением угла *i* (на рисунке **<sup>α</sup>**). Величина этого угла определяется путем поверок.

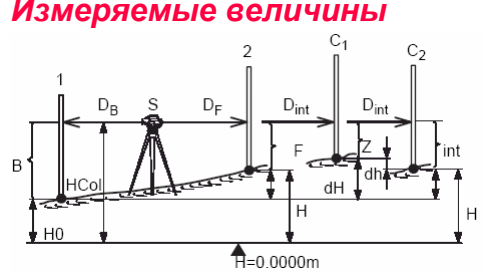

- **S** Точка стояния
- **1** Рейка 1 (задняя -*BS*)
- **2** Рейка 2 (передняя *FS*)

**C** - Дополнительные (боковые по ходу, переходные <sup>и</sup> другие точки)

**B** - Отсчет по задней рейке (при двойных измерениях: B1 и B2)

**F** - Отсчет по передней рейке (при двойных измерениях: F1 и F2)

**int** – Отсчеты на рейки, установленные на дополнительных точках

**DB** – Расстояние до задней рейки

**DF** - Расстояние до передней рейки

**DInt** - Расстояния до реек, установленных на дополнительных точках

**H0** - Отметка задней точки хода над уровнем моря

**H** - Отметка передней по ходу или дополнительной точки

**dH** – Разность отметок задней по ходу <sup>и</sup> передней (или дополнительной) точкой

**dh** – Расхождение превышений по данным двойных измерений

**HCol** – Горизонт инструмента (высота визирной оси)

Дополнительные вычисления, связанные <sup>с</sup> перечисленными величинами, описаны в разделе «Поправки <sup>и</sup> вычислительные формулы»)*.*

## *Области применения* **DNA10**

Техническое нивелирование

## **DNA03**

Техническое нивелирование и нивелирование более высокой точности

## **Подбор реек**

Точность нивелирных работ зависит от правильного выбора инструмента <sup>и</sup> соответствующих реек. Для средних по точности работ можно использовать стандартные нивелирные рейки, <sup>а</sup> для высокоточных работ следует применять инварные рейки.

### **Основные приложения**

- •Измерение расстояний до реек
- •Прокладка нивелирных ходов
- • Съемка дополнительных пикетов и разбивка
- • Онлайновые операции с использованием компьютера.

## *Прокладка нивелирных ходов*

В соответствии <sup>с</sup> требуемой точностью инструкционные требования, предъявляемые <sup>к</sup> обычным (оптическим) нивелирным измерениям, распространяются и на измерения, вы-

полненные <sup>с</sup> помощью цифровых электронных нивелиров. При этом особо следует соблю дать следующие общие рекомендации:

- • Равенство расстояний до задней <sup>и</sup> передней точки.
- • Прокладка прямых <sup>и</sup> обратных ходов (или двойных измерений) <sup>с</sup> контролем полученных невязок (расхождений).

## **Высокоточная нивелировка:**

- •Длина плеч – не более 30 <sup>м</sup>
- • Высота линии визирования над поверхностью – не менее 0.5 <sup>м</sup> для минимизации влияния рефракции
- • Выполнение двойных измерений (BFFB, aBFFB) для обеспечения необходимой точности результатов и снижения влияния на нее возможных наклонов рейки.
- • Применение альтернативных процедур наблюдений (aBFFB = BFFB FBBF) для исключения остаточных погрешностей работы компенсатора.
- • Использование зонта для защиты нивелира от солнечных лучей.

## *Нивелирование по площадям*

В отличие от работ по прокладке нивелирных ходов, расстояния до реек в этом случае могут существенно отличаться. В зависимости от требуемой точности, имеется возможность учесть погрешность наклона линии визирования и кривизны земной поверхности.

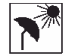

Настоятельно рекомендуется использовать зонт для защиты нивелира от солнечных лучей.

# Программа Leica Geo Office (LGO)

Этот программный пакет содержит различные программы для того, чтобы помочь Вам в работе. Инструментарий LGO может быть установлен на ваш компьютер CD-диска, входящего в комплект поставки.

После завершения инсталляции Вы сможете работать со следующими программами:

## Data Exchange Manager

Этот модуль (Менеджер обмена данными) служит для обмена данными (координаты, результаты измерений, коды объектов, выходные форматы) между внутренней памятью инструмент и компьютером, а также для считывания в ПК данных с карт PCMCIA.

#### **Coordinate Editor**

Импорт/экспорт, создание и обработка координатных файлов.

## **Codelist Manager**

Создание и редактирование списков кодирования.

## **Software Upload**

Загрузка программного обеспечения, прикладных программ приложений.

## **Format Manager**

Создание и редактирование заданных пользователем выходных форматов.

## **Configuration Manager**

Создание и редактирование пользовательских настроек работы нивелира.

## **DNA GSI Converter**

Преобразование данных, полученных нивелирами DNA03/ DNA10, имеющих новый GSIформат в GSI-формат, который использовался в нивелирах NA3003/NA2002.

Для получения более подробной информации о программе Leica SurveyOffice используйте ее справочную систему (Online Help). Полный программный пакет LEICA Geo Office можно приобрести за дополнительную плату. Базовый модуль и выбранные при покупке опции обеспечивают визуализацию данных. выполнение расчетов, контроль качества результатов и запись данных, полученных с помощью различных инструментов фирмы Leica.

Для оценки качества нивелирных измерений <sup>в</sup> среде LGO имеются следующие возможности:

- • Вывод результатов прокладки одиночных ходов, их редактирование и оценка точности.
- • Планирование <sup>и</sup> уравнивание нивелирных сетей.

Более подробную информацию <sup>о</sup> программном пакете LGO можно получить <sup>в</sup> местных представительствах фирмы Leica.

#### **Обмен данными:**

Для передачи данных <sup>с</sup> нивелиров серии DNA в программную среду LGO настоятельно рекомендуется применять формат XML. Необходимый для этого форматный файл DnaXml.frt имеется на прилагаемом CD. Его можно установить в нивелире <sup>с</sup> помощью утилиты "Data Exchange Manager".

Перенос данных из проектов, 宕 имеющихся в памяти нивелира, на компьютер также выполняется с помощью утилиты "Data Exchange Manager". Поскольку программы LGO/LevelPak-Pro по умолчанию считывают данные <sup>в</sup> формате \*.lev, рекомендуется придавать экспортируемым на компьютер файлам расширение \*.lev. Выбор формата "DnaXml4" проиллюстрирован на приведенном ниже рисунке:

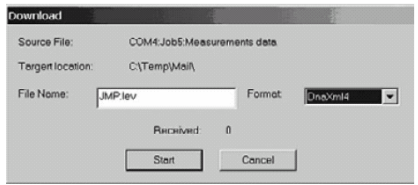

Перенос данных из программ Check & Adjust и Measure в среду LGO/Level-Pak-Pro возможен и формате GSI, но делать это не рекомендуется. Всегда имейте в виду следующие ограничения.

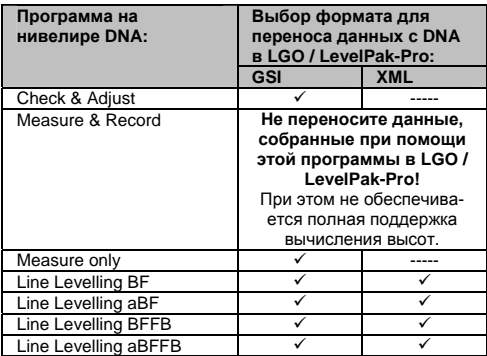

Для получения более подробной информации о программе Leica SurveyOffice используйте ее справочную систему (Online Help).

# **Kapma PCMCIA**

Результаты измерений записываются в память нивелиров DNA03/DNA10 и хранятся там

Кроме того, данные можно копировать из памяти на карты стандарта PCMCIA, в том числе типа ATA-flash и SRAM. Для этого на компьютере должен иметься слот для карт РСМСІА, а при его отсутствии можно использовать драйв OMNI фирмы Leica Geosystems. Предусмотрена также возможность обмена данными между картой PCMCIA, установленной в слоте нивелира, и компьютер через интерфейс RS 232 в программной среде Leica Survey Office.

Из-за возможной несовместимости со 陌 встроенными в компьютер драйвами для карт, настоятельно рекомендуется для карт SRAM применять упомянутое выше устройство OMNI.

## *Комплектация*

Откройте контейнер <sup>и</sup> проверьте комплектность поставки.

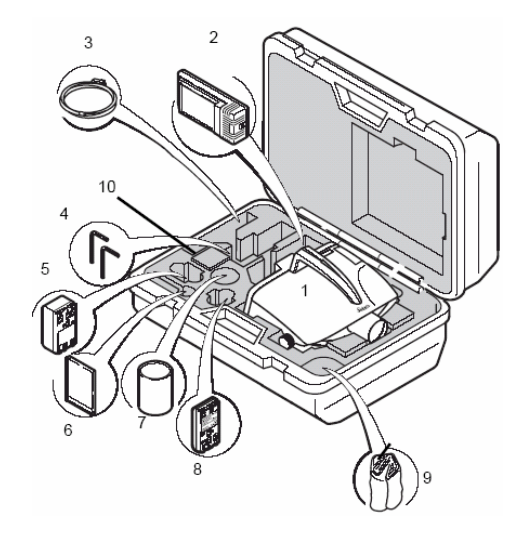

## *Содержимое контейнера*

- Нивелир
- Зарядное устройство (опция)
- Кабель Lemo-0/ RS232 (опция)
- Ключ Аллена (2 шт.)
- Аккумулятор GEB121 (опция)
- Карта PCMCIA (опция)
- Бленда (опция)
- Аккумулятор GEB111 (опция)
- Чехол

Руководство по эксплуатации, Полевой справочник, CD-ROM

### *Источники питания*

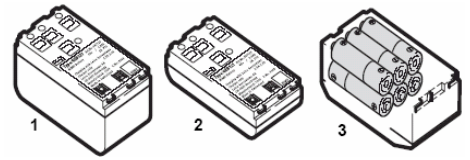

1 GEB121 3 Батарейки в адаптере GAD39 2 GEB111

Инструменты фирмы Leica Geosystems пита-GEB121. В качестве опции можно приобрести ются от аккумуляторных батарей. Для нивелиров серии DNA рекомендуется использовать аккумуляторы типа GEB111 или Pro адаптер GAD39 на 6 стандартных батареек. Шесть таких батареек (по 1.5 вольт каждая) обеспечивают напряжение <sup>в</sup> 9 вольт. Вольтметр нивелира рассчитан на работу <sup>с</sup> аккумуляторами GEB111 или GEB121 напряжением 6 вольт. По этой причине невозможно контролировать вольтаж при использовании блока из 6 батареек. Рекомендуется применять такой блок <sup>в</sup> качестве резервного

источника питания. Преимуществом этого варианта является более длительное время разрядки элементов питания.

Старайтесь использовать источники принад лежности фирмы Leica Geosystems, питания, зарядные устройства <sup>и</sup> либо от производителей, рекомендованных Leica Geosystems, для обеспечения нормальной работы нивелира.

#### *Аккумуляторы* **Установка**

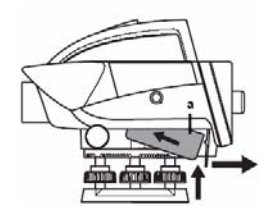

Вставляйте аккумулятор <sup>в</sup> направлении объектива (точка контакта **<sup>a</sup>**). Потяните рычажок в сторону дисплея и нажмите на аккумулятор в верхнем направлении до щелчка.

#### **звлечениеИ**

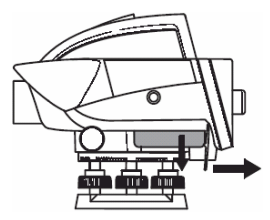

Возьмитесь одной рукой за открытый батарейный отсек, <sup>а</sup> другой рукой надавите на рычажок <sup>в</sup> направлении дисплея. Аккумулятор выйдет из отсека.

## *Карта PCMCIA*

### **Крышка гнезда карты**

Открытие: Нажмите на защелку. Закрытие: Нажмите на крышку <sup>в</sup> нижнем направлении.

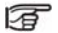

Крышка слота карты должна быть закрыта во время работы для защиты от влаги и пыли.

#### **Вставка карты в слот**

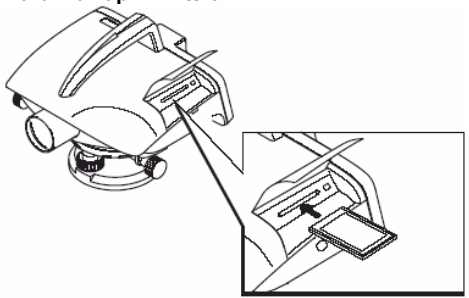

Вставьте карту в слот логотипом Leica вверх.

**Контроль:** Кнопка выброса карты должна быть выдвинута.

#### **Извлечение карты**

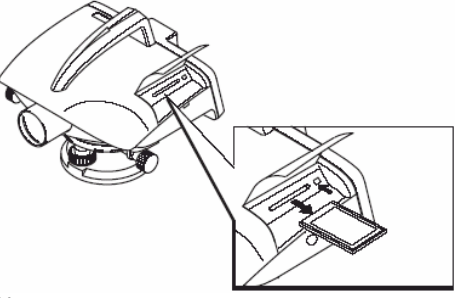

Нажмите до упора на кнопку извлечения карты. Карта должны выйти из слота.

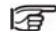

Проверяйте отсутствие влаги и пыли извлечение должны производиться только на картах. Вставка карт <sup>и</sup> их при выключенном инструменте.

## *Внешние источники питания*

Для питания от внешних источников нужно использовать только кабели <sup>с</sup> ферритовой защитой (по требованиям EMV <sup>к</sup> электромагнитной совместимости).

Подключаемые <sup>к</sup> нивелиру кабели 冨 Lemo должны иметь ферритовую защиту. Подключение <sup>и</sup> отсоединение этих кабелей должны проводиться только при выключенном инструменте. Все поставляемые фирмой Leica Geosystems кабели имеют ферритовую защиту.

#### **Подключение**

Перед первым включением нивелиров DNA03/DNA10 откройте блок ферритовой защиты и закрепите его на расстоянии порядка 2 см от разъема Lemo.

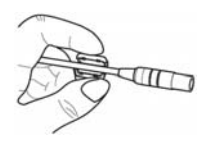

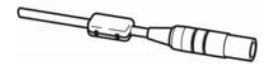

Другие типы кабелей питания рекомендуется оснастить ферритовой защитой (номенклатура 703707), что можно сделать, обратившись к дилерам Leica Geosystems.

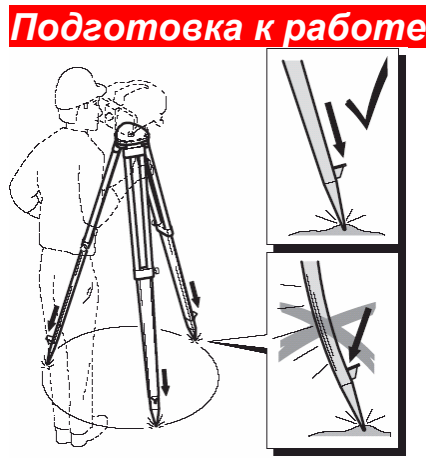

1. Ослабьте затяжные винты ножек штатива, выдвиньте их на нужную длину и затяните винты.

2. Для того чтобы обеспечить надежную установку штатива, достаточно сильно вдавите его ножки в землю.

3. При фиксировании ножек штатива усилие должно прилагаться вдоль ножки.

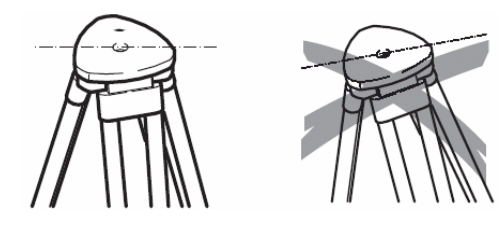

宿 Устанавливая штатив, следите за тем, чтобы его головка была <sup>в</sup> примерно горизонтальном положении. Небольшой наклон нивелира будет <sup>в</sup> дальнейшем устранен с помощью подъемных винтов.

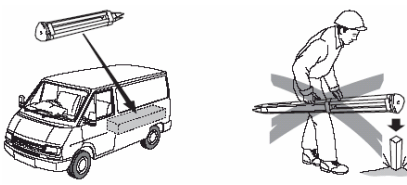

Бережно обращайтесь со штативом:

- • Следите за состоянием резьбы всех винтов и болтов.
- • При транспортировке всегда зачехляйте штатив.
- • Используйте штатив только по назначению.

## *Горизонтирование*

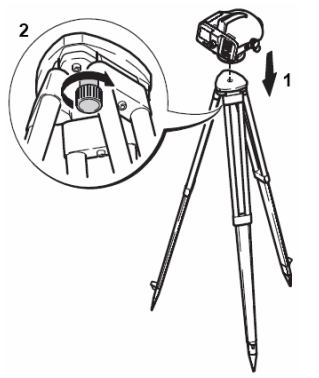

- 1. Установите инструмент на штатив. Слегка затяните становой винт штатива.
- 2. Приведите подъемные винты трегера в среднее положение.
- 3. Приведите пузырек круглого уровня в нульпункт.

### **Центрирование круглого уровня**

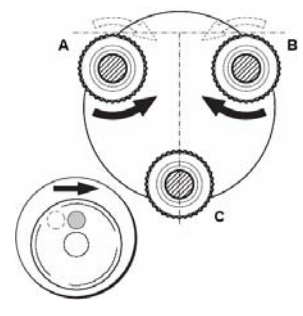

1. Расположите окуляр над подъемным винтом С.

2. Приведите пузырек уровня <sup>в</sup> показанное серым кружком на рисунке положение, одновременно вращая винты A и B <sup>в</sup> противоположных направлениях.

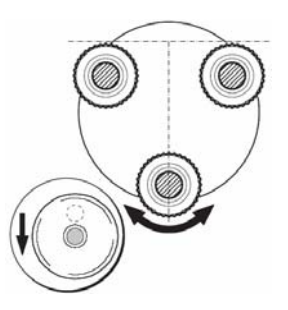

3. С помощью винта C приведите пузырек <sup>в</sup> нульпункт.

## *Фокусировка зрительной трубы*

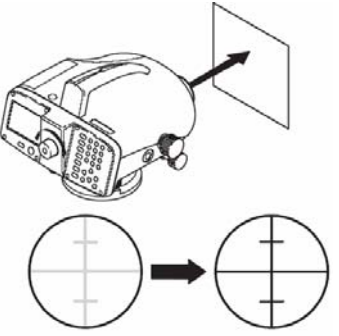

1. Наведите трубу на светлый объект, например, на лист бумаги.

2. Вращайте окулярное кольцо до получения четкого изображения сетки нитей.

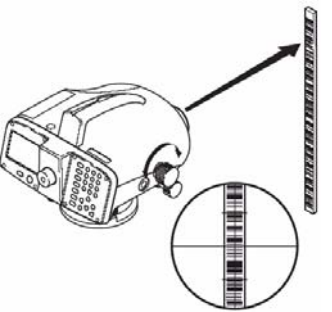

3. Наведите трубу на рейку, пользуясь визиром.

4. Вращайте фокусировочный винт до получения четкого изображения рейки. Окончательная фокусировка проверяется отсутствием изменения положения сетки нитей на рейке при смещении глаза относительно окуляра (отсутствие параллакса).

## *Центрирование*

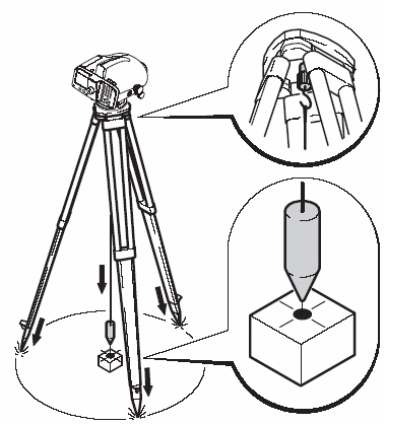

Для центрирования над точкой выполните следующее:

1. Подвесьте отвес на крючок штатива.

2. Ослабьте становой винт <sup>и</sup> передвигайте нивелир по головке штатива до получения положения отвеса над точкой.

3. Затяните становой винт.

# **Измерения**

# Общие замечания

Выполните поверку и юстировку положения визирной оси, а также круглых уровней нивелира и реек:

- Перед началом работ в поле
- После длительного складирования оборудования
- После длительной транспортировки Следите за чистотой оптики. Наличие пыли или конденсата способно ограничить возможности измерений.

Перед началом работ дайте нивелиру воспринять окружающую температуру (для этого требуется примерно 2 минуты на градус разницы между этой температурой и температурой инструмента).

## Нивелирные отсчеты

Ниже приведен пример оптических измерений.

- $1<sub>1</sub>$ Установите инструмент, отнивелируйте его и отфокусируйте сетку нитей.
- $2.$ Поставьте рейку на нужную точку.
- $\mathbf{z}$ Наведите трубу на рейку.

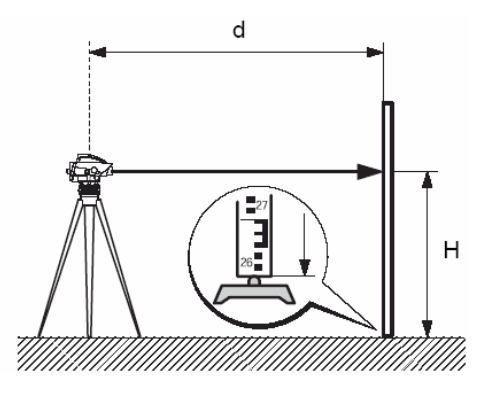

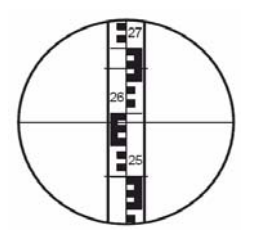

- 4. Сфокусируйте изображение рейки <sup>в</sup> поле зрения трубы.
- 5. Выполните точное наведение на рейку <sup>с</sup> помощью винта вращения нивелира.
- 6. Проверьте положение пузырька круглого уровня.
- 7. Сделайте отсчет (Н) по средней линии сетки нитей.

На рисунке H = 2.586 m

Для электронных измерений выполните шаги

1 - 6 и нажмите на кнопку запуска измерений.

# *Измерение расстояний*

Пример оптических измерений: Выполните описанные ранее операции 1- 6.

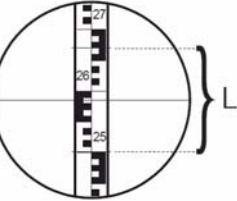

**Отсчеты**

 Верхняя дальномерная нить: 2.670 <sup>м</sup> Нижняя дальномерная нить: 2.502 <sup>м</sup> Разность отсчетов L: 0.168 <sup>м</sup>Расстояние d: 16.8 м**Результат: Расстояние d = 100 x L** 

## Измерение углов

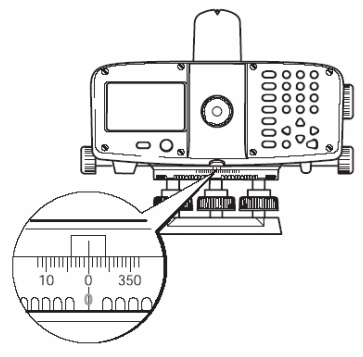

Ваш нивелир оборудован горизонтальным кругом. Он размечен в 360-градусной системе с шагом в 1°. Градовые деления нанесены под 360-градусной разметкой с шагом 50 град. Преобразование градусов в грады выполняется самим пользователем.

# *Управление инструментом*

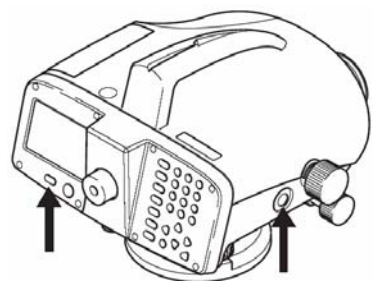

 $\phi$ Включение нивелира: Нажмите на кнопку пуска Выключение нивелира: Нажмите на кнопку пуска <sup>и</sup> удерживайте ее не менее секунды

#### **Кнопка запуска измерений**

Для выполнения измерений нажмите на эту кнопку.

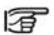

Приведенные <sup>в</sup> дальнейшем образцы дисплейной индикации даны только для примера, конкретное содержание дисплейного окна зависит от установленной <sup>в</sup> нивелире версии программного обеспечения.

# *Клавиатура и дисплей*

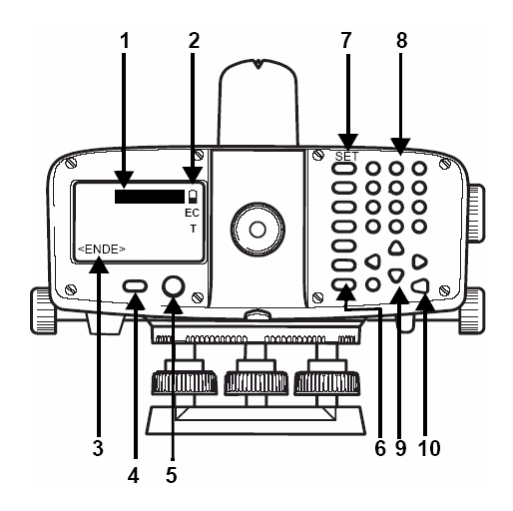

## 1 **Фокус**

Черная полоска, индицирую щая активное поле на дисплее.

- 2 **Символы**
- 3 **Дисплейная кнопка**

4 **Кнопка включения/выключения**

5 **Круглый уровень**

6 **Функциональн ые кнопки (левый ряд кнопок клавиатуры)** 

Этим кнопкам прописаны конкретные функции.

#### 7 **Функциональн ые кнопки 2-го уровня** Для доступа <sup>к</sup> функциям второго уровня требуется одновременно нажать на [SHIFT] <sup>и</sup> нужну ю кнопку.

## 8 **Кнопки ввода данных**

Служат для ввода алфавитно-цифровой информации <sup>и</sup> специальн ых символов.

## 9 **Курсорные кнопки**

Связанные с нажатием этих кнопок действия зависят от конкретного приложения.

## 10 **Клавиша Enter**

## *Кнопки клавиатуры*

- (INT) Визирование на доп. точки.
- Выбор режима измерений. **MODE**
- **USER** Кнопки функций из меню FNC.
- PROG Программы измерений.
- Управление данными. **DATA**
- Закрытие программ измерений, **ESC** функций <sup>и</sup> режима редактирования <sup>с</sup> сохранением прежних значений.
- Переход <sup>к</sup> функциям 2-го уровня (SET **SHIFT** OUT, INV, FNC, MENU, Lighting, PgUp, PgDn, << Back, INS) и переключение между вводом чисел <sup>и</sup> букв.
- Œ Удаление символа или поля, отмена или остановка измерений.
- ◢ Подтверждение ввода <sup>и</sup> переход <sup>к</sup> следующей строке.

## *Сочетания клавиш***SET OUT**

Переход <sup>к</sup> разбивке. SHIFT INT

## **INV**

SHIFT MODE

Отсчеты по перевернутой вверх ногами рейке. Если этот режим включен, то на дисплее будет показан символ "**T**". Выход из этого режима производится путем повторного нажатия на кнопку INV. Отсчеты, полученные <sup>в</sup> режиме INV, будут иметь знак минус.

## **FNC**

SHIFT USER Различные функции для выполнения измерений.

## **MENU**

SHIFT PROG Настройки нивелира, системная информация, поверка главного условия <sup>с</sup> помощью коллиматора (только для DNA03).

d≡

Подсветка дисплея <sup>и</sup> круглого SHIFT DATA уровня.

Переход <sup>к</sup> предыдущей странице на SHIFT A дисплее (**PgUp**).

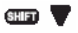

Переход <sup>к</sup> предыдущей странице на дисплее (**PgDn**).

**ВОЗВРАТ К ПРЕДЫДУЩЕМУ НАВЕДЕНИЮ,** например на заднюю рейку, <sup>и</sup> повтор измерений (**<<Back)**

## *Курсорные кнопки*

Эти кнопки могут иметь различное назначение в зависимости от того, в каком режиме они используются:

- • Управление положением активной строки (фокуса)
- •Управление курсором
- •Переме щение по разделам меню
- • Выбор <sup>и</sup> подтверждение значений параметров.

## *Кнопки ввода данных*

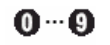

Эти кнопки служат для ввода чисел, букв <sup>и</sup> специальных символов.

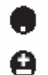

Ввод десятичной точки <sup>и</sup> спецсимволов.

Изменение знаков +/-; ввод

спецсимволов.

## **Алфавитно-цифровой режим:**

Быстрое последовательное нажатие кнопок позволяет вызвать следующий <sup>в</sup> наборе символ (буква, спецсимвол или цифра). Пауза <sup>в</sup> нажатии длительностью порядка 0.5 секунды приведет <sup>к</sup> выбору выведенного <sup>в</sup> данный момент на дисплей символа, после чего курсор сместится на следующую позицию.

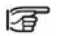

Функции клавиатуры детально объяснены в соответствующих разделах данного Руководства.
# Работа с инструментом Дисплейные кнопки

Эти кнопки являются дополнительными «программными клавишами» для применения в

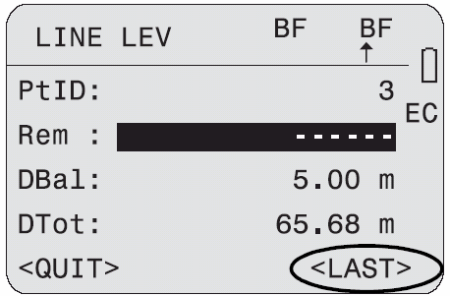

конкретных ситуациях. Их можно выбирать с помощью курсорных кнопок клавиатуры и «нажимать» с помощью кнопки [ENTER].

#### Основные дисплейные кнопки:

<CONT> Подтверждение заданных параметров или настроек и продолжение работы.

< ОК> Подтверждение действий и продолжение работы.

<SET> Прописка новых параметров и продолжение работы.

<QUIT> Завершение работы запушенной программы или функции. При этом измененные значения параметров не будут сохранены, а в окнах MENU. PROG и DATA произойдет переход к меню выбора.

<EXIT> Выход из подпрограммы или дополнительной функции и возврат в начальное дисплейное окно.

<PREV> Переход в предыдущее окно.

<REC> Запись данных во внутреннюю память инструмента.

Все примеры дисплейной индикации в 屠 данном Руководстве содержат только текстовую информацию без объяснения символов, присутствующих на дисплее.

#### **Символы**

Символы и пиктограммы, которые выводятся на правый край дисплея, имеют следующий смысл:

Номер текущей дисплейной страницы / общее число страниц <sup>в</sup> разделе или (при выполнении поиска) номер найденного объекта / общее число найденных по заданному критерию поиска объектов. Пролистывание производится <sup>с</sup> помощью кнопок **[PgUp]** <sup>и</sup> **PgDn].**

- Служит для индикации выбора из списка.
	- $\blacktriangleleft$  **b** Просмотр списка.
	- Выход. ◢
	- Выход.

Уровень остаточного заряда аккумулятора (на примере - около 50%).

Наличие на дисплее этой пиктограммы означает, что включен режим ввода поправок за кривизну Земли. Все результаты измерений, независимо от режима работы, будут корректироваться этими поправками.

Τ. Означает включенный контроль правильности установки рейки (то есть проверки того, не установлена ли она вверх ногами). Если рейка установлена именно так, то продолжать измерения будет нужно только на перевернутую рейку.

Индикация того, что была нажата кнопка **[SHIFT]**.

**N** Активен режим ввода чисел.

 $\alpha$ Активен режим ввода алфавитноцифровой информации.

# *Навигация по разделам меню*

**Пример: Меню функций [FNC]** 

# **FUNCTIONS TEST MEASUREMENT** 2 VIEW MEASUREMENT 3 CODE 4 PtID & INCREMENT 5 MANUAL INPUT  $<$ QUIT $>$

## **Активизация функции**

Функцию можно запустить путем ввода ее номера от 1 до 5 **или** 

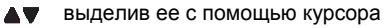

#### ⊿ Запуск функции

Последовательность открытия разделов 宿 меню, их вид и содержание зависят от выбранных настроек.

# *Меню подсветки*

 $\rightleftharpoons$ 

Включение подсветки и индикация ее настроек.

SELECT ILLUMINATION

 $1$  Off

```
2 Displ+CircL: economic
```
- 3 Displ+CircL: permanent
- 4 Circ. Level only

 $<$ QUIT $>$ 

- Ω Отключение всех типов подсветки.
- Подсветка <sup>в</sup> экономном режиме. При ค этом постоянно подсвечивается круглый уровень, а подсветка дисплея включается только при нажатии какихлибо кнопок на клавиатуре.
- € Постоянная подсветка дисплея и круглого уровня.
- A Включение подсветки круглого уровня.

При выводе на дисплей системных сообщений невозможно управлять под-**Гели выводе на дисплей системных**<br>**Сообщений невозможно управлять под-**<br>**Ввод числовых данных** 

В предусмотренные для чисел поля можно вводить только цифры, знак минуса <sup>и</sup> десятичные точки. Эти поля предусмотрены для таких данных как, например, отметки реперов, отсчеты по рейкам <sup>и</sup> расстояния.

Численные данные можно вводить двумя следующими способами:

#### **1. Ввод нового значения**

При этом прежнее значение заменяется новой величиной:

**АУ** Выделите с помощью курсорных кнопок нужное поле ввода. Введите <sup>с</sup> клавиатуры новое значение.

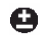

Знаки величин можно менять при их вводе нажатием этой кнопки.

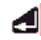

Подтверждение ввода <sup>и</sup> переход <sup>к</sup> следующей строке.

#### 2 Редактирование выведенных на дисплей **ВАЛИЧИН**

Данная опция служит для изменения нескольких цифр в представленном на дисплее значении:

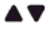

- **А V** Выделение нужной строки с помощью курсорных кнопок.
- Запуск режима редактирования, курсор устанавливается в крайнюю правую позицию.
- Запуск режима редактирования, курсор устанавливается в крайнюю левую позицию.

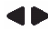

- Установка курсора на цифру, которую нужно изменить. Введите нужную цифру.
	- Подтверждение ввода и переход к следующей строке.
- ESC.
- Отмена ввода и восстановление прежних значений.

# Ввод алфавитно-иифровой информации

Поля для алфавитно-цифровой информации могут содержать как числа, так буквы, напри-Mep. PtID, Code, Attribute.

### Procedure:

Переход в α-режим (ввод алфавитно-**SHET** цифровых данных). В этом режиме каждая кнопка может использоваться для ввода трех букв и одной цифры.

Пример:

# Ввод букв S, T и U.

Нажмите на эту кнопку один раз для O ввода S, дважды - для ввода T, трижды для ввода U, а для ввода 1 - четыре раза. Если нужная буква или цифра была пропущена при нажатиях кнопки, продолжайте нажимать на нее до получения на дисплее необходимого символа.

# Вставка символов и шифр

Вставка цифры в показанное на  $\sigma$  and  $\sigma$ дисплее число.

Например, если было введено -15 вместо -125, то двойку можно вставить и позже.

4Þ.

Наведите курсор на "1"  $(n<sub>DMM</sub>ec; 15)$ 

**SHED < Нажмите на кнопку 0 при положении** курсора справа от "1" (пример: 105). В режиме алфавитно-цифрового ввода в эту позицию будет вставлен пробел.

0 Нажмите на эту кнопку для вставки двойки (пример: 125)

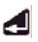

Подтвердите сделанные изменения.

# Удаление букв и цифр

#### Удаление одного символа:

Пример удаления символа в режиме редактирования:

 $1AB$  $\rightarrow$   $AB$   $32$ 

#### Удаление всех символов:

Œ

Нажимайте на эту кнопку до полной очистки строки. Если после этого нажать на эту кнопку еще раз, то будет восстановлено прежнее содержание строки.

Численные значения всегда показываются с десятичной точкой. Десятичные точки при их удалении заменяются нулем.

屠

Нажатие на кнопку [СЕ] вне режима редактирования позволяет удалить все выделенное на дисплее значение, а повторное нажатие на нее восстановит прежнее значение.

# *Набор символов*

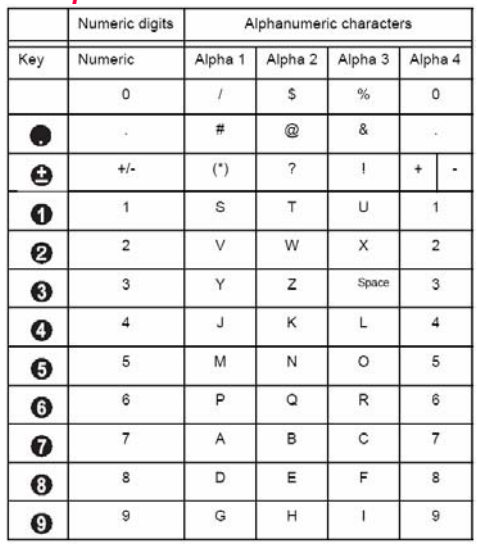

В полях ввода данных можно использовать символ \* для идентификаторов точек и поиска нужных кодов.

В приведенной таблице столбцы Alpha n показывают сколько нажатий (*n*) нужно сделать на соответствующую кнопку для получения на дисплее нужного символа или цифры.

#### **Знаки чисел**

A В алфавитно-цифровом наборе .<br>символов "+" и "-<sup>"</sup> трактуются только как обычные символы, без учета их математического смысла.

#### **Специальные символы**

 $\star$ Э тот символ применяется только для ф ормирования запросов поиска точек в памяти (см. раздел «*Поиск по шаблону*»*).* 

宿 В режиме редактирования положение д есятичной точки изменять нельзя.

# Поиск точек

Поиск точек и координат в памяти является глобальной функцией.

При этом поиск можно задать как по всей памяти, так и в конкретном проекте.

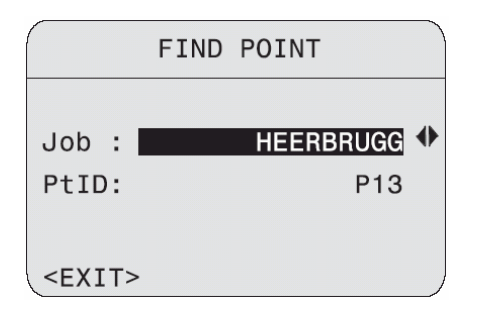

Поиск происходит следующим образом. Сначала по заданному критерию ищутся опорные точки (и их координаты), а затем измеренные точки. Если критериям поиска отвечают несколько точек, то они включаются в список в хронологическом порядке.

#### Прямой поиск:

Имеется возможность поиска точек по их идентификатору (в данном примере "Р13"). В список результатов поиска будут включены все точки с таким идентификатором.

#### Пример

 $Поиск<sup>•</sup> P13$ 

Найдено две твердых точки и три набора измерений.

**ID** Пролистывание списка найденных записей

#### Результаты поиска:

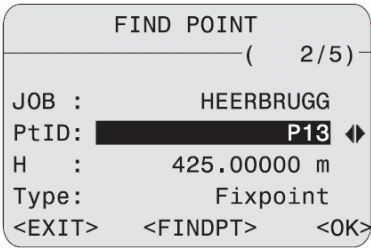

#### Пояснения:

#### $2/5$

Найденная по критерию поиска «Р13» является второй из пяти точек, обнаруженных в данном проекте.

#### **Type**

Найденная точка является опорной (Fixpoint)

#### <FINDPT>

Ввод нового критерия поиска.

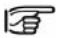

Если в памяти не найдено записей, отвечающих заданному критерию поиска, то система выдаст сообщение об этом.

# *Поиск с использ ованием шабло-*

#### *нов*

применения символа "\*", который может заменять любые буквы и цифры в строке, которая задается в качестве условия поиска данных в Поиск по шаблону реализуется <sup>с</sup> помощью памяти.

Такая возможность очень полезна в тех случаях, когда неизвестен точный идентификатор нужной точки, и при поиске нескольких точек с похожими идентификаторами.

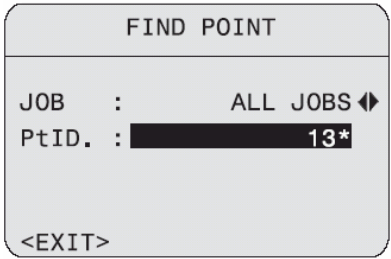

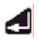

Запуск процедуры поиска.

Примеры использования шаблона поиска:

**\*** Поиск всех точек <sup>с</sup> идентификаторами заданной числом этих символов длины.

**A** Поиск всех точек <sup>с</sup> идентификатором "A".

**A\*** Поиск всех точек, идентификатор которых начинается <sup>с</sup> буквы A (например: A, A9, A15, ABCD).

**\*1** Поиск всех точек, <sup>в</sup> идентификаторе которых цифра 1 стоит на второй позиции (например, A1, B12, A1C).

**A\*1** Поиск всех точек, идентификаторы которых начинаются <sup>с</sup> буквы А <sup>и</sup> имеют "1" на третьей позиции (например, AB1, AA100, AS15).

# Рекомендации по выполнению измерений

# Особые условия работы

#### Вибрация

Вибрацию инструмента, вызванную, например, ветром, во время работы можно уменьшить, слегка придерживая штатив.

#### Засветки

Бленда объектива позволяет избегать излишней освешенности поля зрения и солнечных бликов. В крайнем случае, можно пользоваться ладонью руки для снижения уровня освешенности в поле зрения нивелира.

#### Недостаточная освещенность

В таких ситуациях можно подсвечивать рейку с помошью фонарика.

#### Визирование на нижнюю часть рейки

Можно делать отсчеты на сегмент рейки, расположенный чуть ниже нулевого деления

(этим отсчетам будет присваиваться знак минус).

#### Визирование на верхнюю часть рейки

На рейки длиной 4.05, 2.95, 2.70, 1.95 и 1.82 метра можно выполнять измерения по самым верхним сегментам шкалы. Для реек других типов такие измерения невозможны.

#### Необходимая для измерений длина сегмента в поле зрения

Для высокоточных измерений сегмент шкалы рейки, находящийся в центре поля зрения, не должен быть скрыт какими-либо помехами. В приведенной на следующей странице таблице указаны длины сегментов рейки в поле зрения нивелира для различных расстояний и допустимый процент затененности на краях поля зрения.

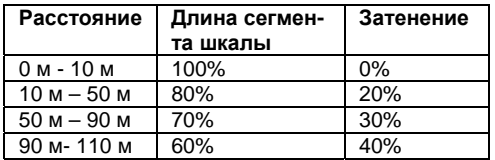

#### Затенение

Затенение части рейки не влияет на точность измерений. Очень плохо освешенные сегменты рейки могут давать тот же эффект, что и помехи в поле зрения инструмента.

#### Фокусировка

Небольшая расфокусировка изображений не влияет на точность и скорость выполнения измерений. При сильной расфокусировке измерения будут автоматически приостановле-**HH** 

#### Измерения через оконные проемы

Старайтесь не выполнять измерения через оконные проемы.

# Основные настройки инстру-

#### мента

Перед началом полевых работ необходимо проверять основные юстировки и настройки нивелира:

- Выполнение главного условия
- Включен или отключен ввод поправок за кривизну Земли
- Какой режим измерений включен.

Угол і, определенный в результате последней поверки главного условия, автоматически учитывается во всех отчетах по рейке. Для выполнения поверки главного условия можно использовать:

1. Интегрированную в нивелир процедуру полевой поверки или лабораторный тест с применением коллиматора (только для DNA03). См. также раздел «Поверки и юстировки»).

2. Определение величины угла і путем измерений и ввод этой величины в нивелир с клавиатуры (IMENUI/ All settings/ System).

Учет кривизны Земли можно включать и отключать в [MENU] / Quick settings.

## Режимы измерений

В показанном ниже меню можно задать режим однократных (Single) или повторных (Multiple) измерений. Нажмите на кнопку мора На дисплей будет выведено окно выбора режима измерений:

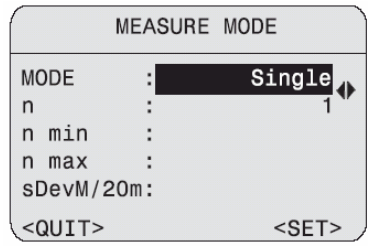

В режиме повторных измерений нивелир будет автоматически брать отсчеты по рейке до тех пор, пока не будет выполнено заданное количество измерений, не будет достигнута заданная точность или наблюдатель сам не прекратит выполнение измерений.

#### Установка режима измерений:

- Однократные измерения (Single).  $n = 1$ 

- Режим Mean (с осреднением) позволяет задать число повторных измерений, например, n = 3 (диапазон возможных значений 2 -99). При этом будут вычисляться средние значения по результатам всех измерений. - Median и число измерений, например,  $n = 3$ (диапазон возможных значений 2 - 99). При нечетном числе измерений берется центральная величина, а при четном - среднее из двух центральных величин.

Пример:

Измерения: 2, 5, 6 Median = 5

Измерения: 2, 5, 6, 7 Median = 5.5

- Mean s = Вычисление среднего значения с заданной максимальной величиной его стандартного отклонения (S. СКО) и отбраковкой грубых промахов. Начиная с заданного минимального числа измерений (n min), будет выполняться сравнение вычисленного по результатам измерений значения средней квадратической ошибки среднего значения (sDevM) с заданной величиной (S). Если  $sDevM \leq S$ . то измерения будут автоматически остановлены. В противном случае измерения будут продолжаться до достижения максимального их количества (n max).

После каждого измерения выполняется проверка условия *sDevM* ≤ S с отбраковкой заведомо неточных наблюдений.

#### Параметры:

n min: 0T 2 no 99

n max: or 2 no 99

sDev/20m: СКО среднего значения при расстоянии 20 м до рейки.

При измерениях величина *sDevM* пересчитывается с учетом конкретного расстояния и сравнивается с заданным допуском. Например:

Измеренное расстояние = 60 м  $sDevM/20m = 0.0007 M$ 

Таким образом, при расстоянии в 60 метров допуск будет задан равным 0.0021 м.

S = sDevM/60m =  $\frac{0.0007 \text{m} \cdot 60}{0.0021 \text{m}}$  = 0.0021m

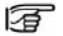

Если задано n min = n max, то отбраковка грубых промахов производиться не будет.

#### - Repeat single

В режиме "Repeat single measurement" нивелир будет брать отсчеты (вплоть до 99) до тех пор, пока наблюдатель не остановит этот процесс нажатием на кнопку ОДА При этом будет сохранено последнее приемлемое по точности измерение. Если нажать какую-либо другую кнопку, то на дисплей будет просто выведен этот результат.

Повторные измерения позволяют повысить надежность и точность результатов, особенно при сильном дрожании изображений и значительных вибрациях на точке установки нивелира, например, от проезжаюших вблизи машин.

# *Процесс измерений*

В процессе измерений на дисплее открываются различные окна <sup>в</sup> зависимости от выбранного режима работы.

#### **Отдельные измерения**

В этом режиме отсчеты берутся достаточно быстро. На дисплее прогресс измерений индицируется символом песочных часов.

#### **Многократные измерения**

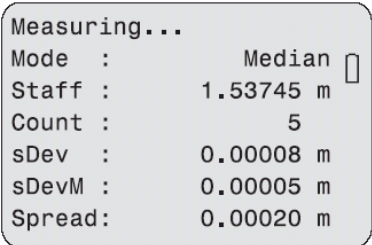

Вся важная для оценки точности повторных измерений выводится <sup>в</sup> одно окно.

#### **Count**

Число выполненных измерений (n).

#### **Staff**

Отсчеты по рейке <sup>в</sup> зависимости выбранного режима работы после "n" измерений.

#### **sDev**

Текущее значение СКО после "n" измерений. **sDevM** 

СКО среднего значения после "n" измерений.

#### **Spread**

Разброс результатов отдельных измерений после "n" измерений.

*Spread* = Самый большой отсчет – Самый маленький отсчет.

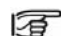

-дикация на дисплее остается неизмен После взятия последнего отсчета инной около 3 секунд.

Нажатие на СЭили Плозволяет сократить время дисплейной индикации.

#### **Отмена многократных измерений**

Нажатие на эту кнопку позволяет сохранить последнее измерение.

Если нажать какую-либо другую кнопку, то на дисплей будет просто выведен этот результат:

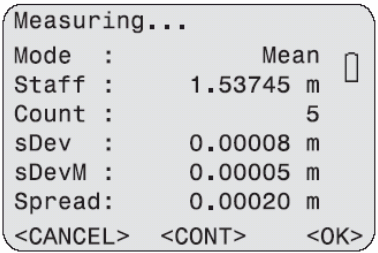

### $c$ OK $\rightarrow$

Подтверждение полученного значения и продолжение измерений.

#### $c$ CANCEL  $>$

Отбраковка результата и отмена измерений.  $<$ CONT $>$ 

Продолжение наблюдений.

### Повторные измерения

Нажатие на << Back позволяет взять повторный отсчет по рейке. При прокладке нивелирных ходов это означает получение повторных отсчетов на заднюю (В) и переднюю (F) рейки, то есть отсчетов В1, F1, F2 и В2. При выполнении повторных отсчетов происходит обновление результатов вычислений, а начальные отсчеты из памяти удаляются.

Пример: Повторные измерения на переднюю рейку, установленную на точке 2. Нажатие на << Back приводит к открытию на дисплее следующего окна:

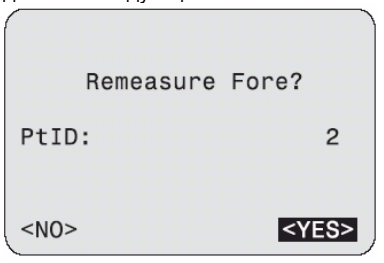

## Организация присвоения точкам идентификаторов

Идентификаторы точек (Point ID) могут присваиваться разными способами в зависимости от их типа и режима работы.

#### Прокладка ходов (именование передних по ходу точек)

В этом режиме по умолчанию применяется автоматическое увеличение номера очередной передней точки.

Идентификатор исходной точки и шаг нарашивания номеров точек по ходу можно задать с помощью функции [FNC]/"PtID & Increment". При включении нивелира рекомендуется задать значение PtID, равное 1.

Дополнительным точкам по ходу присваиваются индивидуальные идентификаторы

(только в режиме одиночных измерений). Для следующей по ходу передней точки после измерений на такие пикеты будет применяться автоматическое присвоение идентификатора.

Дополнительные точки (боковые пикеты/ разбивочные точки)

Для таких точек предусмотрен специальный диапазон применимых идентификаторов. При включении нивелира для первой подобной точки будет задан идентификатор 1001. Номера этих точек можно вводить и с клавиатуры, по ходу измерений они будут автоматически нарашиваться с шагом, заданным в меню [FNC].

# Управление данными в па-

# мяти нивелира

В памяти вашего нивелира данные хранятся в проектах (jobs), которые рассматриваются как директории. Проекты можно копировать, редактировать и удалять из памяти.

В этих директориях предусмотрено два типа памяти для хранения и использования данных:

1. Measurement memory: Результаты измерений и коды точек. 2. Fixed point memory. Опорные и разбивочные точки.

Память нивелира разбита на 17 сегментов одинаковой длины для хранения результатов измерений или сведений об опорных точках. При открытии нового проекта для его данных выделяется один сегмент памяти. Когда этот сегмент заполнится, будет открыт для записи другой свободный сегмент. В памяти может храниться не более 17 проектов. Каждый сегмент может содержать до 350 результатов

измерений или до 700 опорных точек (PtID, X.  $Y, Z$ .

#### Иерархия хранения проектов

В памяти вашего нивелира результаты измерений в выбранном в меню [PROG] режиме хранятся в строке (line) соответствующего проекта.

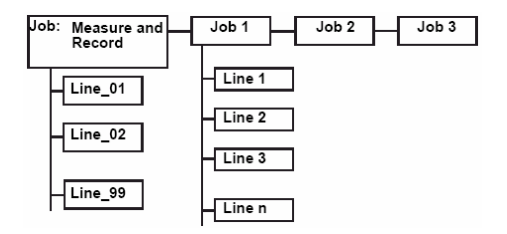

По умолчанию используется режим "Measure & Record" с записью данных в соответствующую строку.

В рамках конкретного проекта в качестве текущей строки хранения для дополнения и редактирования можно выбрать только самую последнюю использованную строку.

# Режим Measure & Record

После включения инструмента основная его программа "Measure & Record" сразу готова к работе.

На дисплей выводится исходная точка нового хола.

В режиме "Measure & Record" основные нивелирные операции, такие как

- Взятие отсчетов по рейкам и измерение расстояний до различных точек

- Прокладка нивелирных ходов
- Измерения на дополнительные пикеты

- Разбивка по проектным отметкам, превышениям или расстояниям.

выполняются наиболее просто.

Результаты измерений автоматически записываются в сегмент памяти нивелира, отведенный для текущего проекта или переносятся на внешние носители через интерфейс RS232 (при этом на дисплей выводится системное сообщение). Каждый ход в памяти маркируется своим номером, а также датой и временем.

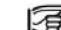

Измерения на задние и передние точки показываются на дисплее. Эти измерения могут повторяться неоднократно (при этом их идентификатор, PtID, не изменяется). Наблюдатель должен переключать прибор для взятия отсчета на другую точку, например, при переходе от измерений на заднюю рейку к измерениям на переднюю рейку.

Прежде чем брать отсчеты на новую точку, убедитесь, что сделан переход к следующему пустому полю записи данных.

# *Начальный дисплей (отсчет на первую заднюю точку)*

Прежде всего, введите все необходимые данные, после чего запустите измерения, нажав на кнопку пуска.

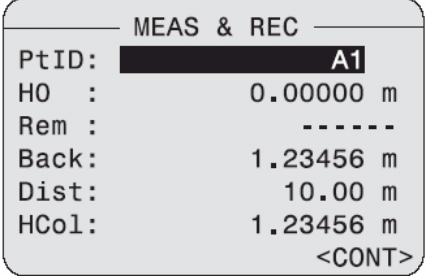

Поля ввода:

#### **PtID**

Идентификатор начальной точки.

По умолчанию это A1.

#### **H0**

Отметка начальной точки (по умолчанию .00000). 0

пункто в проекта, то <sup>в</sup> режиме "Measure & Re-Если э та точка имеется в списке опорных cord" ее отметка будет автоматически введена в эту строку.

#### **Rem**

Комментарии.

После взятия отсчетов на дисплее появится следующая информация:

**Back, Dist** и HCol – Отсчет по задней рейке, можно повторять многократно. При этом иденрасстояние <sup>и</sup> горизонт инструмента. Отсчеты тификатор (PtID) задней точки не меняется. **<CONT>** 

Нажатие на эту дисплейную кнопку приводит <sup>к</sup> переходу <sup>к</sup> измерениям на переднюю рейку.

# *Дисплей визирования на переднюю рейку*

Сначала введите нужные значения, а затем нажмите на кнопку пуска.

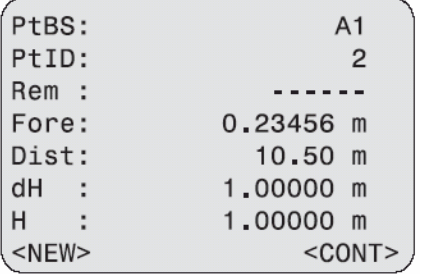

Поля ввода:

#### **PtID**

Можно оставить идентификатор без измене ния или ввести новый.

#### **Rem**

Комментарии

После выполнения измерений на дисплей выводятся следующие данные:

**Fore, Dist, dH** и **H** (отсчет на переднюю рейку, расстояние, превышение <sup>и</sup> отметка).

#### **<CONT>**

Переход к измерениям на заднюю рейку.

#### **<NEW>**

Открытие нового хода.

# *юДисплей визирования на задню рейку*

Сначала введите нужные значения, а затем нажмите на кнопку пуска.

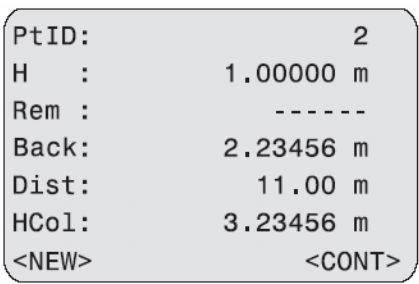

# **<CONT>**

Переход <sup>к</sup> измерениям на переднюю рейку.

#### **NEW><**

Открытие нового хода.

Поля ввода:

#### **Rem**

Комментарии

После выполнения измерений на дисплей выводятся следующие данные: **ol** (отсчет на заднюю рейку, **Back, Dist** <sup>и</sup> **HC** расстояние <sup>и</sup> горизонт инструмента).

# Переход к измерениям на дополнительный пикет или разбивочную точку

Такой переход возможен только из наблюдений на переднюю рейку. При этом вычисляется результат визирования на дополнительную или разбивочную точку. Для этих вычислений требуется наличие отсчета на заднюю рейку с точки стояния инструмента.

Возможны два типа индикации на дисплее:

а) Превышение относительно задней точки

b) Превышение относительно предыдущей дополнительной точки.

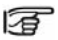

Идентификаторы дополнительных точек нарашиваются после каждого измерения на них.

#### Съемка дополнительных точек

Нажатие этой кнопки открывает **CINT** дисплей измерений на дополнительные точки. Введите все необходимые данные и нажмите на кнопку запуска измерений.

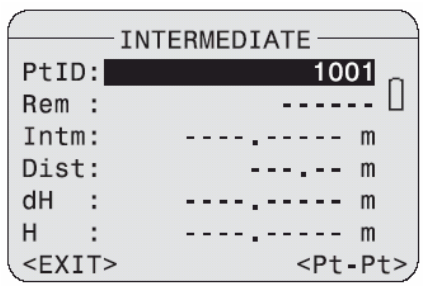

Поля ввода: PtID

Здесь можно оставить предложенный номер без изменений. либо ввести новый текуший номер.

Rem Комментарии

После измерения на дисплей выводятся следующие сведения:

Intm. Dist.  $dH \vee H$  – промежуточная точка.

расстояние, превышение и отметка.

#### $e$ Pt-Pt $\sim$

Переход к режиму измерений «от точки к точке» (Point-to-point).

# $z$ FXIT

Выход из измерений на дополнительную точку, возврат к измерениям на переднюю точку.

### Point-to-point

Введите необходимые данные и нажмите на кнопку пуска.

# $Pt<sub>1</sub>$

Предпоследняя точка.

### $Pt<sub>2</sub>$

Последняя точка.

#### $dh+$

Положительное превышение между точками Pt 1 и Pt 2 (Increase).

#### dh-

Отрицательное превышение между точками Pt 1 и Pt 2 (Decrease).

Поля ввода: **PtID** 

Здесь можно оставить без изменений предложенный на дисплее идентификатор или ввести новый текуший номер точки.

#### Rem

Комментарии.

После измерений на дисплей выводятся перечисленные ниже данные: dh+, dh-, Pt\_1, Pt\_2 u PtID.

#### $c$ PRFV $>$

Переход к стандартной дисплейной индикации наблюдений на дополнительные точки.

#### $c$ FXIT $>$

Выход из окна наблюдений на дополнительные точки и возврат в окна отсчетов на переднюю рейку.

#### Разбивка

Отметки разбивочных точек используются для выноса проектов в натуру.

Данные об этих точность можно включать в список заданных точек проекта для применения в режиме «Measure & Record». Такие данные вводятся с клавиатуры. Из трех возможных параметров разбивки можно использовать только один.

[SET OUT] Открытие дисплейного окна разбивки:

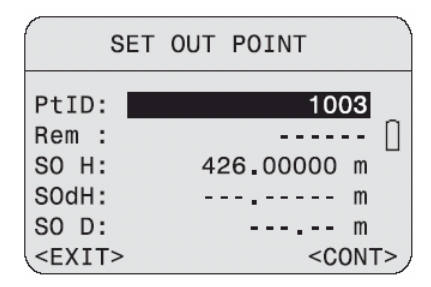

Поля данных:

#### **PtID**

Здесь можно оставить без изменений предложенный на дисплее идентификатор или ввести новый текущий номер точки.

#### Rem

Комментарии.

#### SO<sub>H</sub>

Если в памяти имеются отметки разбивочных точек, то они будут показаны на дисплее, в противном случае потребуется ввести их с клавиатуры.

### **SO<sub>d</sub>H**

Превышения относительно задней точки.

### SO<sub>D</sub>

Проектное расстояние.

#### $<$ CONT $>$

Продолжение работы с дисплеем разбивки.  $c$ FXIT $>$ 

Выход из режима разбивки и возврат в дисплей наблюдений на переднюю по ходу рейку.

#### **ая индикация <sup>в</sup> режиме разбивки Дисплейн**

Запустите процесс измерений. На дисплее появятся вычисленные значения и другие сведения.

Разбивка по **отметкам** или **превышениям:** 

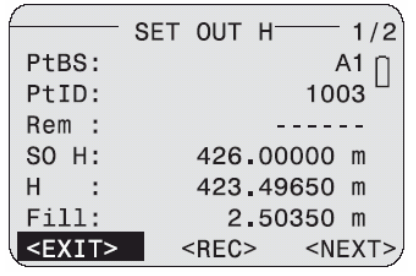

#### **H** или **dH**

Измеренная отметка или превышение.

#### **Fill** или **Cut**

Изменение высоты положения пятки рейки:

Fill (+) **<sup>→</sup>** подсыпать грунт

Cut (-) **<sup>→</sup>** вынуть грунт под пяткой рейки

### **Страница 2**

Измеренные значения (отметка пятки рейки и расстояние).

азбивка по **расстояниям:**  Р

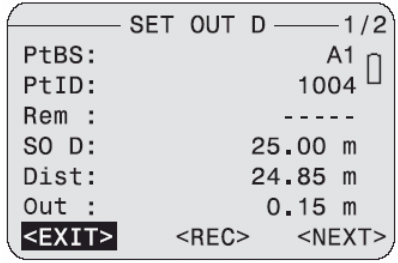

#### **Dist**

Измеренное расстояние:

#### **In** или **Out**

Необходимое перемещение рейки:

Out (+) → рейку нужно перенести на большее расстояние

In (-) **<sup>→</sup>** рейку нужно перенести ближе <sup>к</sup> нивелиру

#### **Страница 2**

Измеренные значения (отметка пятки рейки <sup>и</sup> расстояние).

#### **Операции <sup>в</sup> режиме выноса точек**

- ния рейки по высоте или расстоянию от ниве положения выносимой в натуру точки. После этого нужно будет выбрать одну из следую-Выполняйте действия по изменению положелира (fill/cut, in/out) до получения проектного щих трех функций:

#### **<REC>**

Запись результатов измерений и вычислений . с возможностью продолжения измерений

#### **<NEXT>**

. Вынос в натуру следующей проектной точки

#### **<EXIT>**

Выход из режима разбивки <sup>и</sup> возврат <sup>в</sup> окно наблюдений на переднюю рейку.

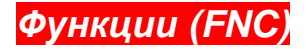

**[FNC]** Нажатие на эту кнопку позволяет открыть главное меню функций для выбора нужной из них:

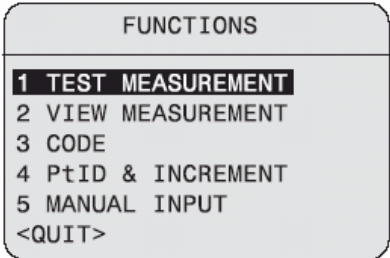

Наиболее часто используемые функции можно вызывать непосредственно из программ выполнения измерения. Если таким образом вызвать нужную функцию не удается, это значит, что она не может использоваться в данном приложении, <sup>и</sup> доступ <sup>к</sup> ней заблокирован. Каждой из функций можно прописать клавишу быстрого доступа [USER] (в [MENU]/Quick settings).

#### Пример:

Пропишите функцию "View measurement" <sup>в</sup> список пользовательских клавиш ([**USER**]), если хотите часто просматривать результаты измерений.

# *Test measurement*

 $\bigoplus$  Функция "Test measurement" предоставляет в ваше распоряжение дисплейное окно, <sup>в</sup> котором можно задать выполнение любого количества отсчетов без их записи в память нивелира:

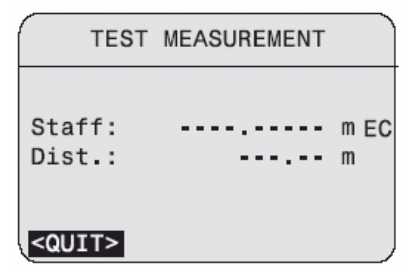

Данная функция предназначена для проведения поверок <sup>и</sup> выбора оптимального расстояния до рейки. При этом берутся отдельные отсчеты, независимо от текущего режима измерений.

# *View measurement*

Данная функция позволяет выводить на дисплей результат повторения последнего измерения.

Пример дисплейной индикации <sup>в</sup> режиме осреднения измерений (**Mean**):

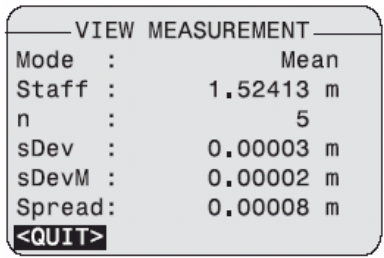

# Code

Данная функция дает возможность прописывать коды и атрибуты измеренным точкам. При этом можно использовать два способа:

1. Выберите код из списка кодов, имеющихся в памяти нивелира. Если в памяти нет списка кодов, то будет автоматически включен 2-й режим ввода кодов.

2. Ввод кода с клавиатуры

8

Загрузите функцию "Code". При этом

будет проверено наличие списка кодов в памяти нивелира.

Пример:

Ввод кода с клавиатуры (при отсутствии списка кодов в памяти):

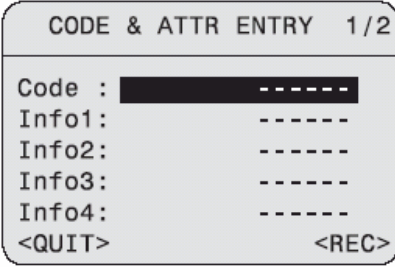

Поля данных на странице 1: Код и атрибуты 1-4

Поля данных на странице 2: Атрибуты 5-8

<REC> Нажатие этой кнопки позволяет записать код объекта, без включения его в список кодов.

Более подробная информация по этому поводу приведена в разделе Кодирование.

# Именование точек и задание шага

#### наращивания их номеров

Для этого нужно задать номер начальной точки и шаг его изменения (Incr).

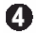

Дисплей функции PtID & Increment выглядит так:

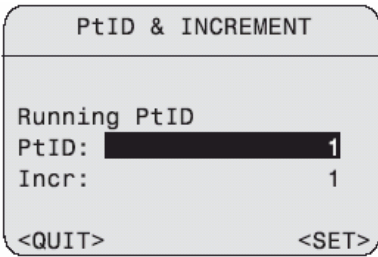

### $<$ SET $>$

Подтверждение выбора идентификатора PtID и возможности его применения для выполнения работ.

# Ввод результатов измерений с клавиатуры

При расстояниях до рейки менее 1.8 м электронные измерения невозможны, поэтому придется брать отсчеты оптическим способом И ВВОДИТЬ ИХ ВРУЧНУЮ.

При этом:

- Кривизна Земли учитывается согласно настройке нивелира.

- Отсчеты на перевернутую рейку имеют знак минус.

- Если расстояние не измерялось, то в память заносится ноль

- Число десятичных позиций зависит от настроек нивелира.

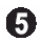

Вызовите функцию "Manual input":

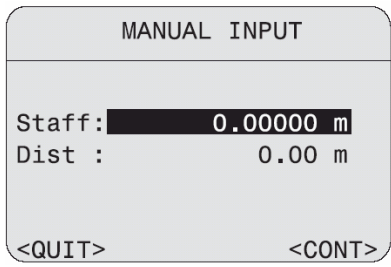

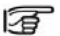

Данная функция недоступна <sup>в</sup> режиме поверок нивелира.

# *Стартовые программы*

В приведенной ниже таблице указаны стартовые программы для подготовки к измерениям [PROG]:

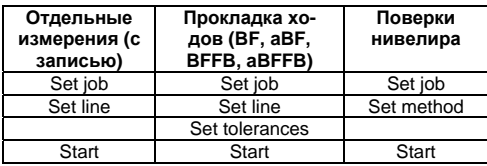

#### **Начальный дисплей**

Пример :

Началь ный дисплей программы прокладки нивелирного хода ([PROG] / line levelling).

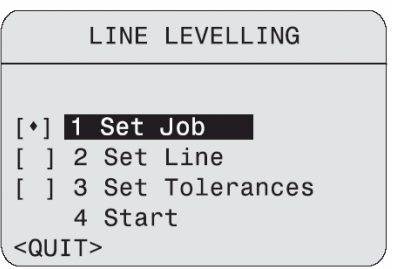

#### **Символы:**

**[ ]** Стартовая программа не выполнена. Запустите последовательно каждую из предложенных на дисплее программ <sup>и</sup> задайте соответствующие параметры. **[**♦**]** Стартовая программа завершена.

## **4 Start**

По завершении подготовительных операций запустите измерительную программу.

# Управление проектами

Для работы в режиме "Measure & Record" требуется создать новый проект (iob).

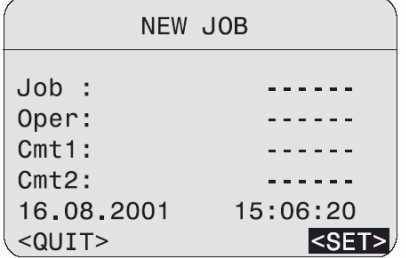

Поля данных:

#### **Job**

Уникальное имя проекта.

#### Oper

Необязательная для заполнения строка: Имя исполнителя. Если эту строку не заполнять, то будет использоваться самое последнее имя.

#### Cmt1/Cmt2

Комментарии к проекту (необязательные).

#### Дата и время

Автоматически поддерживаются системой.

Если для режима "Measure & Record" имеется хотя бы один проект, то их список будет выведен на дисплей. Выберите нужный проект из этого списка

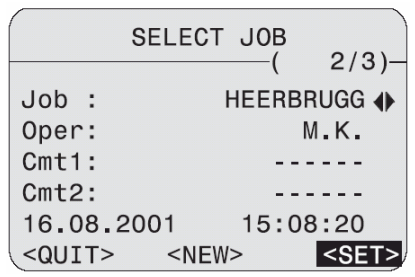

#### $<$ NEW $>$

Создание другого нового проекта.

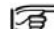

Проекты для режима "Measure & Record", показанные на дисплее, не могут использоваться в других программах измерений

# Настройка прокладки хода

В выбранном проекте проверяется соответствие последнего записанного в память хода применяемой измерительной программе (отдельные отсчеты или прокладка хода). Если эта проверка дает положительный результат, то последний ход будет предложен в качестве текущего нивелирного хода. В противном случае потребуется задать новый ход. Пример:

Окно Actual line для текущего хода:

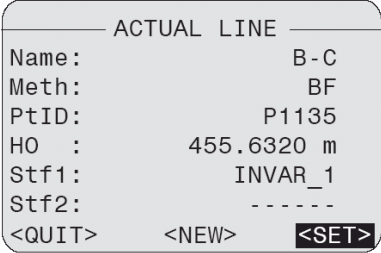

#### $<$ SET $>$

Подтверждение введенных в строку данных.  $c$ NFW $>$ 

Переход к вводу на следующей строке.

Окно **New line** нового нивелирного хода:

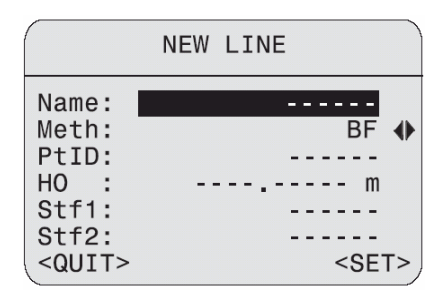

Поля данных:

#### **Name**

Уникальное имя нивелирного хода.

#### **Meth**

Метод измерений: BF/ aBF/ BFFB/ aBFFB.

#### PtID

Идентификатор начальной точки. Stf1/Stf2

Типы реек 1 и 2 (ввод необязателен).

После ввода идентификатора исходной точки точка в памяти имеется, она будет выделена на дисплее. происходит ее поиск в памяти и устанавливается ее тип (репер, измеренная точка). Если

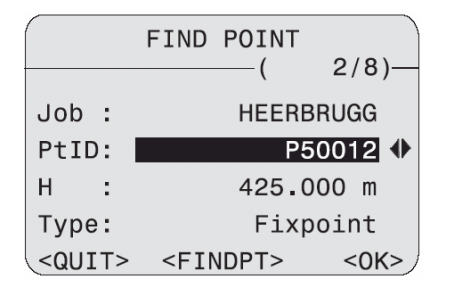

# **H**

Отметка точки.

#### **Type**

Тип точки: репер / измеренная точка / заданная <sup>с</sup> клавиатуры точка (по умолчанию: 0.0000).

#### **FINDPT> <**

Расширенный поиск точки во всех проектах. - Если точку не удается найти <sup>в</sup> памяти, то по требуется ее задание <sup>с</sup> клавиатуры:

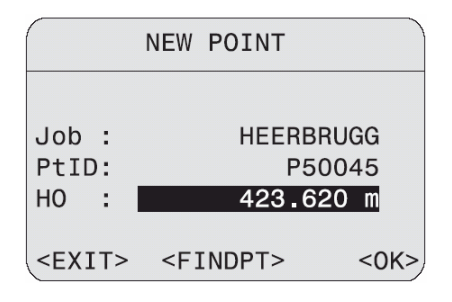

Поля данных: Идентификатор исходной точки. Отметка исходной точки (по умолчанию: **PtID H0** 0.0000).
## *Задание допусков измерений*

ключать конкретные допуски можно в показанном ниже окне. Если контроль какого-либо из них задан, то система будет выдавать сообщения <sup>о</sup> выходе за его пределы. Это позволяет сразу же принимать решение о повторных измерениях или изменении установки нивелира и реек. Для выполнения нивелирных работ необходимо установить допуски. Включать или от-

Метод BF, aBF:

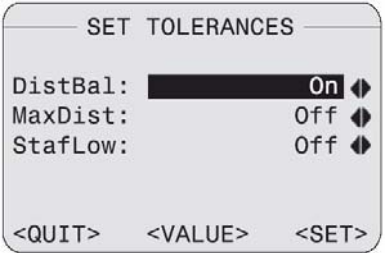

Можно включать или отключать контроль следующих допусков:

#### **DistBal**

Контроль равенства плеч.

#### **MaxDist**

Максимальное расстояние до рейки. **StafLow**

Минимально допустимая высота рейки.

•Метод BFFB, aBFFB:

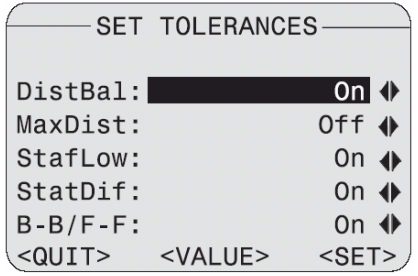

В дополнение к контролю отсчетов в режиме BF можно применять следующие допуски: **StatDif** 

Допуск на расхождение между горизонтами инструмента

#### **B-B/F-F**

Допустимое расхождение для двойных измерений.

#### Изменение значений допусков

Для просмотра и изменения значений допусков нужно нажать на дисплейную кнопку <VALUE>

На дисплее появится показанное ниже окно:

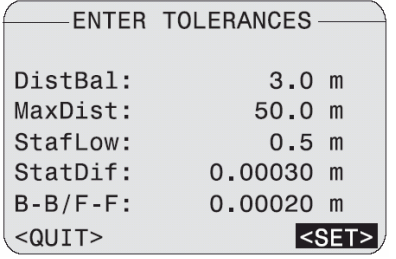

## Выбор режима работы

Откройте окно тестирования нивелира:

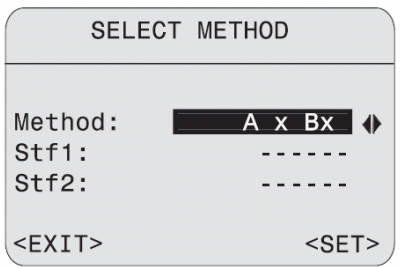

Поля данных: Method "А х х R" или "А х Rx"

#### Stf1/Stf2

Описание реек 1 и 2 (ввод необязателен).

## *Check list*

**ure-**В программах измерений **Simple meas ment** и **Line leveling** при их вызове на дисплей выводится список контроля основных параметров <sup>и</sup> настроек (*check list*). Для внесения изменений в этом списке вызовите соответствующую функцию.

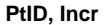

Изменение значений <sup>в</sup> меню [FNC]/ PtID & Increment (PtID - идентификатор точки установки передней рейки).

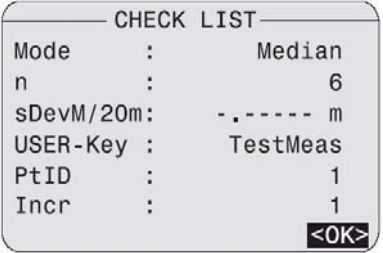

#### **Mode, n, sDevM/20m**

Изменение значений <sup>в</sup> окне [MODE].

#### **USER-Key**

-Изменение прописки пользовательских кла виш <sup>в</sup> [MENU]/Quick settings.

#### *х при включении нивелира Системные сообщения об ошибка*

дации по выходу из различных ситуаций перечислены Системные сообщения об ошибках <sup>и</sup> рекомен выходу из в приведенной ниже таблице.

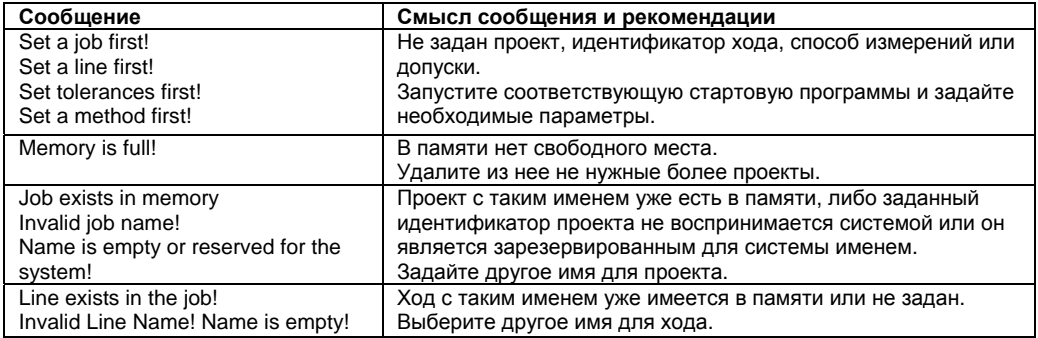

## Программы измерений

Содержание дисплейных окон и, особенно. строк для данных, зависит от установленной версии программного обеспечения. При этом функции выбранных программ остаются неиз**менными** 

#### PROG. MENU и DATA

Эти программы можно вызывать только в режиме "Measure & Record". Для изменения настроек нивелира или просмотра уже имеющихся в памяти данных потребуется выйти из программы.

#### Онлайновый режим

Во всех программах измерений нивелир может принимать и исполнять команды, посланные с компьютера через свой последовательный порт. Эта возможность доступна только для передачи данных измерений в формате GSI и при активизированном режиме "Measure & Record"

## Общие сведения

Обычно при измерениях переход из одного дисплейного окна в другое происходит автоматически. Это значительно упрощает и ускоряет выполнение полевых работ. Указанные в приведенном ниже примере дисплейное окно программы доступно для использования.

**PROG** Вызов программ измерений:

PROGRAMS MEASURE ONLY  $\overline{1}$ 2 I TNE LEVELLING 3 CHECK & ADJUST <QUIT>

При загрузке программ измерений на дисплей будет выведено окно стартовых программ (см. раздел Стартовые программы).

## **Режим «Measure only»**

Этот режим предоставляет возможность получения нивелирных отсчетов и расстояний до реек. Никаких других расчетов при этом не делается. Можно выбрать вариант регистрации измерений или отключить его. В последнем случае имеется возможность применять способ быстрого кодирования (Quick Code).

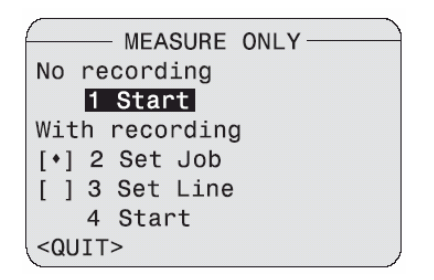

## Измерения без записи данных в память

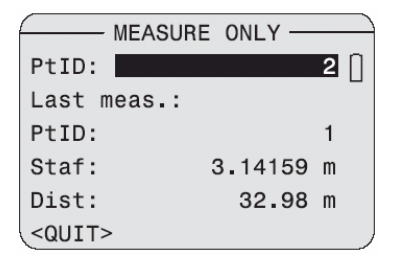

#### Операции:

1. Оставить без изменений текущий идентификатор точек или ввести новый.

2. Запустить процесс измерений.

3. Результаты измерений выводятся в нижнюю часть дисплея.

Идентификатор точки для следующего измерения показывается в первой строке дисплея.

## Измерения с записью результа $m$ o $a$

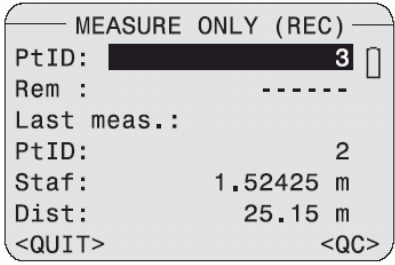

#### $<\Omega C$

Вызов функции быстрого кодирования (Quick Code).

Имейте в виду, что список кодов загружается в инструмент, и он не является пустым.

#### Операции:

1. Оставьте без изменений текущий идентификатор или введите новый идентификатор  $(PtID).$ 

2. Введите комментарии (если это нужно).

3. Результаты измерений выводятся в нижние строки дисплея.

Идентификатор точки для следующих измерений предлагается на верхней строке.

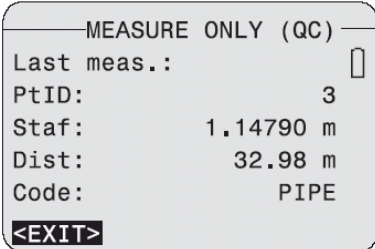

#### **Действия:**

- 1. Запуск процесса измерений:
- Введите двузначный код для системы ввода второй цифры кода и записи кода в память. •*Quick code*. Измерения начнутся после
- Нажмите на кнопку пуска. Результат измерений будет записан <sup>в</sup> память без кода объекта. •

2. На дисплее результат измерений будет показан с прописанным кодом.

См. параграф «Quick Code» в главе «Кодирование».

## *рокладка нивелирных ходов П*

В программе прокладки нивелирных ходов поддерживаются способы измерений BF, аBF, выбрать <sup>в</sup> окне "Set line". BFFB и aBFFB, нужный из которых можно

Выбор способа (порядка) взятия отсчетов:

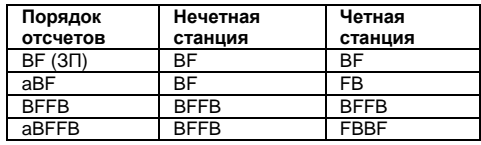

## Типичное окно измерений на точках хода (B/F - 3/П)

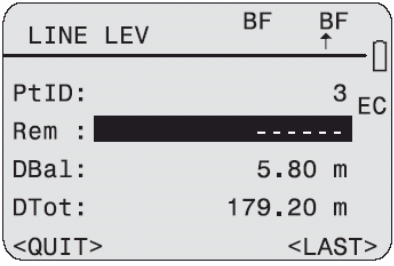

#### Загоповок

Здесь индицируется способ измерений (в данном примере - ВЕ) на четных и нечетных станциях.

Стрелка указывает на текущую станцию (в приведенном выше примере - это четная станция) и на отсчет, который нужно сделать (в примере – это В. то есть на заднюю рейку). PHID

Идентификатор следующей точки визирования (его можно менять только при измерении на переднюю рейку).

#### Rem

Комментарии (ввод необязателен). **DRal** 

Неравенство плеч на станции. **DTot** 

Текущее значение длины хода.

#### $<sub>1</sub>$  AST</sub>

Последнее измерение с вычисленными значениями.

宿

На дисплее индицируется четность или нечетность номера станции. Эта информация важна в тех случаях, когда вам нужно закончить ход на четной станции (при прокладке хода с использованием двух реек).

# *Последнее измерение на заднюю*

На дисплее показываются измеренные величины и отметка визирного луча (HCol): Передней точки:

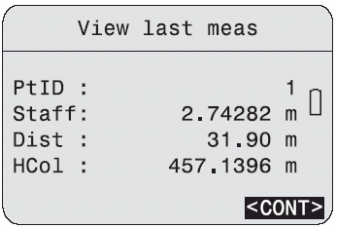

## *Последнее измерение на перед-*На дисплей выводятся превышение <sup>и</sup> отметка *рейку нюю рейку* **<LAST>** Пример для способа BF: На дисплее показываются изме **<LAST>** Пример для способа BF**:**

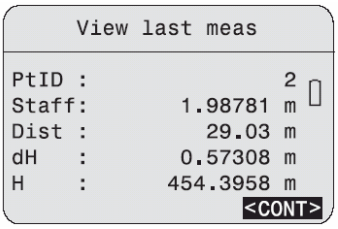

#### *Измерения на дополнительные точки <sup>и</sup> разбивка*

Вычисления для дополнительных <sup>и</sup> разбиво чных точек всегда связаны с последними изме рениями на **заднюю точку.** В режиме BF переключение между измерениями на дополнительные и разбивочные точки возможно при любом направ лении взгляда (B/F, то есть З/П). При использовании других способов сначала надо выполнить наблюдения на станции до измерений на дополнительные точки. Вид окон <sup>и</sup> работа <sup>в</sup> них аналогичны тем, что применяются <sup>в</sup> "Measure & Record".

**INT** Нажатие на эту кнопку открывает дисплей для записи измерений на дополнительные точки.

**[SETOUT]** Открытие окна для разбивок.

- После перехода на новую точку снача блюдений на дополнительные или разбивочые точки. В противном случае эти наблюде-н ния будут связаны <sup>с</sup> отсчетами на заднюю ла всегда выполняйте наблюдения на заднюю рейку <sup>и</sup> измерения на станции до нарейку <sup>с</sup> предыдущей станции. Такие наблюдения не являются непригодными, их можно просто переадресовать.

#### *Контроль на станции*

Пример для способа BFFB. При способе двойных измерений (BFFB или aBFFB) результаты выводятся на дисплей только по их завершении на станции, то есть после взятия 4-го отсчета.

На нечетной станции после взятия 4-го отсчета:

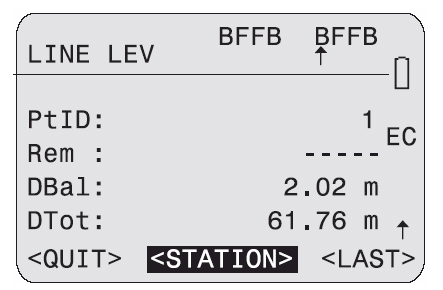

#### **<STATION>**

Открытие первой страницы окна <sup>с</sup> результатами для станции.

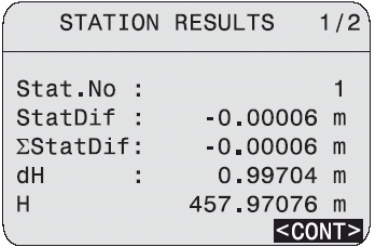

#### **Stat.No**

- Номер станции (нумерация выполняется ав томатически, начиная <sup>с</sup> 1).

#### **StatDif**

Величина расхождения на станции.

#### **ΣStatDif**

Накопление расхождений на станции.

#### **dH**

Превышение (B-F, то есть З - П).

#### **H**

Высота передней точки.

#### **Page 2:**

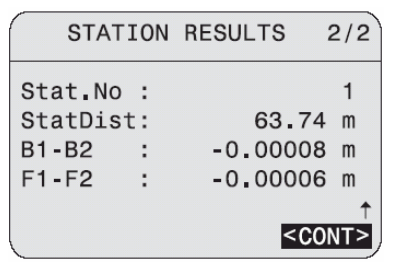

#### **Stat.No**

Номер станции.

#### **B1-B2**

Расхождение между двумя отсчетами на заднюю рейку.

#### **F1-F2**

Расхождение между двумя отсчетами на заднюю рейку.

## Контроль соблюдения допусков

Если во время измерений будет превышен какой-либо допуск при включенном контроле соблюдения допусков (см. главу Установка допусков), на дисплей будет выведено сообщение об этом с информацией о конкретной ситуации.

Пример:

Превышен допуск на разность плеч:

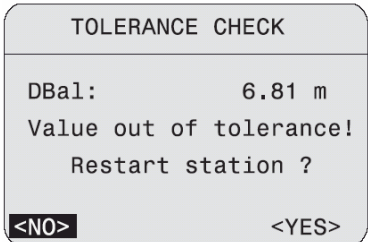

#### **DBal**

Текущая разность плеч.  $c$ NO<sub>></sub> Продолжить наблюдения, проигнорировав

предупреждение.

#### $YFS$

Повторить измерения на станции (полученные результаты будут удалены).

## *Уравнивание нивелирных ходов*

В нивелире предусмотрена возможность уравнивания одиночных нивелирных ходов. В качестве можно выбрать любые две точки хода, их отметки можно вводить с клавиатуры. Программа вычисляет невязку хода <sup>и</sup> распределяет ее.

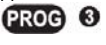

Запуск программы уравнивания хода.

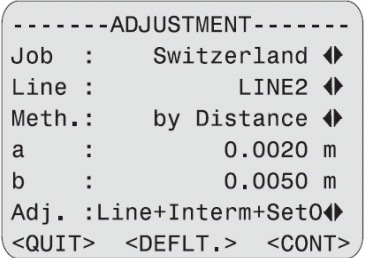

**<DEFLT.>** Восстановление значений по умолчанию для параметров **Meth.**, **a, b** <sup>и</sup> **Adj.**

#### **Job:**

Выбор проекта, содержащего нивелирные ходы.

#### **Line:**

Выбор хода из проекта. Он должен быть записан с помощью программы прокладки ходов. Символ "\_" появляется на дисплее, если <sup>в</sup> памяти нет ходов, пригодных для уравнивания.

#### **Meth.:**

Выбор одного из двух способов вычисления допустимых невязок:

#### **. by Distance:**

Допуск вычисляется по формуле a+b√L, где L

- общая длина хода
- **. by Station:**

Допуск вычисляется по формуле a√n, где n – число станций.

#### **a и b:**

Инструктивные параметры для расчета допустимых невязок.

#### **Adj.:**

или их комбинацию: **Line-, Intermediate-** или **StakeOut** (точка хода, дополнительная или разбивочная точка). Все выбранные типы то-Здесь можно выбрать три разных типа точек чек будут включены <sup>в</sup> уравнивание.

#### **<CONT>**

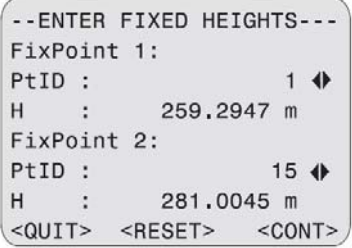

- **<RESET>** Восстановление значений по умол чанию для **FixPoints H**.

#### **Fixpoint 1:**

Для **FixPoint 1** по умолчанию берется первая точка выбранного хода. Можно задать <sup>и</sup> любую другую точку хода.

#### **ixpoint 2: F**

По умолчанию для **FixPoint 2** берется последточку хода, кроме FixPoint 1. няя точка выбранного хода. В качестве второй опорной точки можно задать любую другую

#### **H:**

переустановит значение H. В эти поля вводятся отметки опорных точек. Изменение идентификатора опорной точки

**<CONT>** Запуск вычисления невязки <sup>и</sup> просмотра результатов. При превышении допустимого значения невязки будет выдано системное предупреждение.

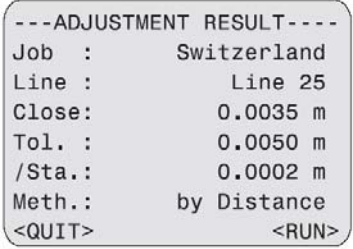

#### Close:

Вычисленная невязка хода. Tol.:

Допустимое значение невязки.  $ISta.$ 

Поправка в отметки точек. Meth.

Метод вычисления допустимой невязки, в данном примере: "by Distance" (по длине хода).

#### $<$ RUN $>$

Уравнивание и запись всех точек выбранного типа

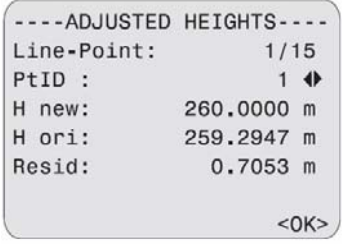

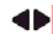

Просмотр уравненных отметок.

< ОК > Выход из программы уравнивания.

#### $PfID$

Идентификатор текущей точки и ее тип, например: Line-Point (точка хода). Уравненные точки можно также просмотреть с помощью менеджера данных.

#### $H<sub>2</sub>$

- new: уравненная отметка  $\bullet$
- огі: отметка до уравнивания  $\bullet$ Resid<sup>-</sup>

Разность между **H** new и **H** ori.

## *Управление данными*

Результаты измерений записываются <sup>в</sup> память в соответствующие проекты - после каждой процедуры уравнивания <sup>в</sup> новый блок памяти со всеми результатами уравнивания. Эти результаты можно просмотреть с помощью менеджера данных.

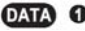

Просмотр уравненных отметок.

Результаты уравнивания можно записать <sup>в</sup> файл на PC-карте или передать на ПК.

## Поверка главного усло-**BUS**

Как оптические, так и электронные измерения с помощью нивелиров Leica DNA03/10 могут иметь погрешности, связанные с невыполнением главного условия.

Электронные отсчеты по рейкам автоматически корректируются за величину угла і. которая хранится в памяти нивелира. Для оптических измерений потребуется отъюстировать положение сетки нитей, чтобы исключить влияние этой погрешности.

#### Общие сведения

Для электронных измерений доступны две функции выполнения полевых поверок главного условия: "AxBx" и "AxxB" (А и В - положение реек, х - точка установки нивелира). В каждой из этих функций применимы два способа поверки главного условия.

#### Методы А х Вх

Способ «из середины» (классический) и споcop Kukkamäki.

#### **Методы A x x B**

Способы Förstner и Näbauer

Угол і индицируется на дисплее в угловых секундах (1" = 0.1мм/ 20м).

Для всех четырех указанных методов поверки применяется следующая последовательность отсчетов по рейкам А1. В1. В2. А2:

1-я точка стояния: А1. В1

1-я точка стояния: В2. А2.

За исключением измерений «из середины» сначала должен браться отсчет по более близкой рейке.

При возможности рекомендуется контролировать расстояния до реек.

О недостаточно удачном выборе точки установки нивелира система выдает сообщение с рекомендацией об ее изменении.

После получения четвертого отсчета на дисплее показывается вычисленное значение угла *i*, а также ранее определенная величина этого угла. В дальнейшем для корректировки результатов электронных измерений будет применяться последнее полученное значение. Будет показано также значение оптического отсчета для изменения положения средней нити сетки.

#### **Хранение данных поверок:**

специальная строка в блоке конкретного про-Для результатов поверок <sup>в</sup> памяти отведена екта. Название этой строки прописывается системой: "Check & Adjust".

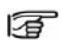

- на дисплей будет выведено предупре Чаще всего именно это и приводит к слишком Если угол *i* выходит за пределы 100", ждение об этом. При использовании процедуры "A x B x" проверьте, верно ли был взят отсчет с первой точки стояния на рейку B1. большим значениям угла *i*.

## *етод "A x B x" М*

#### **поверки «из середины»**: **Процедура**

Нивелир сначала устанавливается посредине между рейками, <sup>а</sup> затем вблизи рейки B.

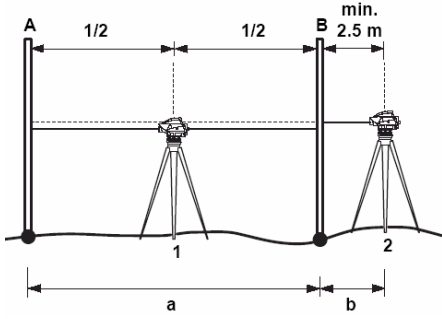

#### $a \approx 30$  м.

- 1 и 1-я точка установки 1
- 2 2-я точка установки
- A Рейка A
- B Рейка B

Требования <sup>к</sup> расстояниям до реек:

1-я точка: разность плеч должна быть в пределах 1 м.

#### 2-я точка b ≥ 2.5 м. **Процедура Kukkamäki:**

Нивелир сначала устанавливается на одина ковом расстоянии от реек, <sup>а</sup> затем - за рейкой B на расстоянии b (b = a).

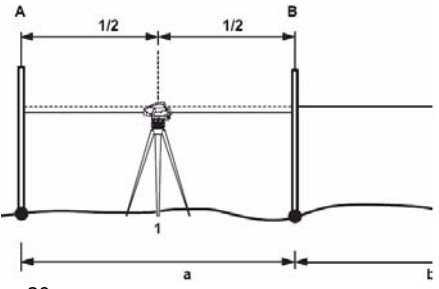

a ≈ 20 м.

1

Требования <sup>к</sup> неравенству плеч такие же, что указаны выше.

- 1 и 1-я точка установки
- 2 2-я точка установки
- A Рейка A
- B B Рейка

### *Метод "A x x B"*

Особенность способа: Длины плеч должны **всегда** соотноситься как 1:2.

#### **Процедура Förstner:**

должно составлять 45 - 60 м. нивелир должен устанавливаться на точках, которые соответствуют 1/3 и 2/3 расстояния между рейками. Расстояние между рейками D

Требования <sup>к</sup> расстояниям:

1-я точка: 0.2 x D < Dist\_A1 < 0.4 x D

2-я точка: 0.2 x D < Dist\_B2 < 0.4 x D

 $D = Dist_A1 + Dist_B1$ 

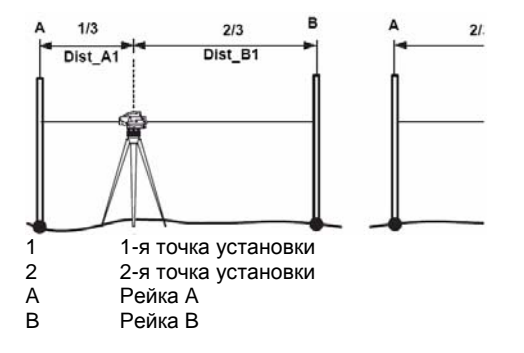

#### **Процедура Näbauer**:

а = 15 - 20 м. Инструмент устанавливается за рейками.

Требования к расстояниям такие же, как указано выше.

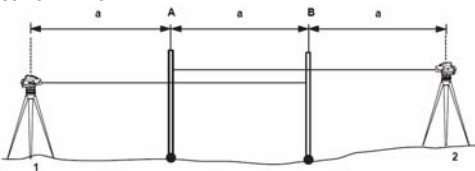

- 1 1-я точка установки
- 2 2-я точка установки
- A Рейка A
- B Рейка B

## Выполнение поверок

Программа выполнения поверок имеет удобный интерфейс, который подскажет вам, какие действия нужно предпринять:

#### Порядок работы:

- Включите нивелир. Имеется возможность выполнения повторных измерений.
- Кнопка <CONT> позволяет перейти к  $\bullet$ следующему визированию на рейку.

Пример дисплейной индикации:

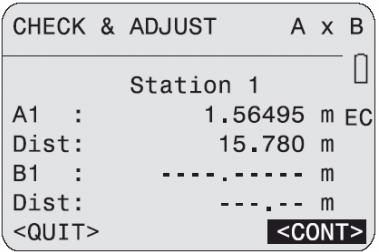

#### Загоповок

Здесь показывается положение нивелира (x)

относительно реек.

#### **Station 1**

Номер точки стояния инструмента

#### A1. Dist

Результаты измерений на А1

#### B1. Dist

Результаты измерений на В1 (в приведенном ниже примере они не показаны)

#### $c$ CONT

Продолжение поверки, если оба измерения корректны.

Индикация конечного результата:

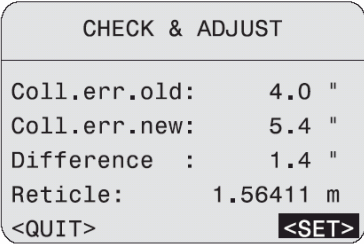

Coll err old Прежнее значение угла *i*. Coll.err.new Новое значение угла і.

#### **Difference**

Различие между прежним и новым значением угла *i*.

#### **Reticle**

Отсчет по рейке A, на который нужно сместить положение средней нити сетки (см. раздел *Поверки <sup>и</sup> юстировки*)*.*

#### **<SET>**

Новое значение угла *i* заменит <sup>в</sup> памяти прежнее значение.

#### **<QUIT>**

Прежнее значение угла *i* останется без изменений.

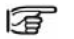

Функция **<<Back** блокирована, то есть

повторение только что сделанных отсчетов невозможно. Измерения можно только полностью повторить, если в ходе поверки что-то случилось.

## Кодирование

Коды являются дополнительной информацией и хранятся в памяти в виде кодовых блоков вместе измерениями. В нивелирах Leica DNA03 и DNA10 делается различие между кодированием с использованием списка кодов и без него.

Примечания к кодам могут вписываться в поле "Desc" во всех окнах измерений. Эта информация выводится в формате GSI в виде слов типа WI71-data (REM1).

#### Кодирование с применением списка кодов

Список кодов можно создавать в программной среде Leica Survey Office с помощью функции Code List Manager. Этот список затем загружается в нивелир. Список кодов содержит следующие компоненты:

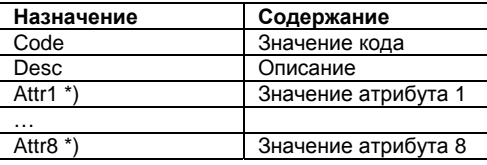

\*) Определяемое пользователем имя атрибута во время составления списка кодов.

#### Кодирование без применения списка кодов

Этот способ кодирования аналогичен тому, как это делалось в прежних поколениях инструментов с использованием формата GSI.

Элементы кодирования в таких случаях следующие:

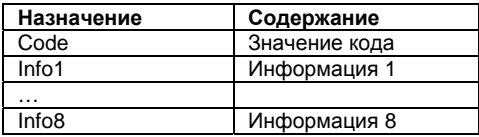

## Ввод кода

- Коды вводятся в окне FNC (см. раздел Code, стр. 66).
- При отсутствии списка кодов система  $\bullet$ выдаст запрос на ввод кодов с клавиатуры (см. раздел Code, стр. 66).

При наличии списка кодов окно выглядит так:

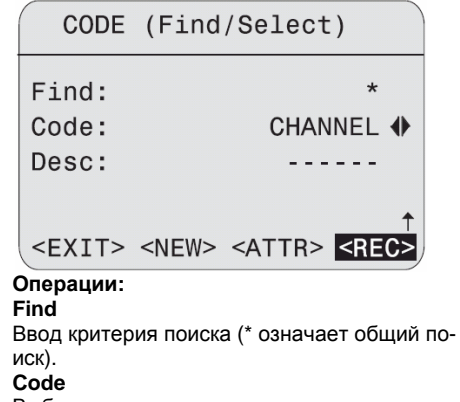

Выбор кода из списка.

#### **Desc**

Описание найденных кодов.

#### $RFC<sub>2</sub>$

Запись кода как блока данных.

#### $cATTR$

Открытие окна с атрибутами. В этом окне можно изменять их значения, за исключением тех, которые имеют статус фиксированных. Статус

- "fix" Значение зашишено.  $\bullet$
- "mandatory" Требуется обязательный  $\bullet$ ввод или принятие предложенного значения.
- "normal" Значение можно изменять по своему усмотрению.

#### $<$ MAN $>$

Ввод кода с клавиатуры.

## Быстрое кодирование

Этот способ возможен только в рамках измерительной программы "Measure only". Код в списке хранится вместе с данными измерений, ему прописывается двузначное число. Измерения запускаются после ввода этого числа. В зависимости от настроек запись кода в память происходит либо до выполнения измерений, пибо после этого.

В списках кодов может содержаться максимум 200 кодов, созданных в среде Leica Survey Office с помощью программы Code List Manадег. Список можно пополнять новыми кодами на самом нивелире.

В списке кодов с помощью утилиты менеджера кодов любому из них можно прописать двузначный номер. Если кодам в списке такие номера не прописаны, то система сама выполнит эту операцию. присвоив в порядке следования кодов номера 01, 02, 03, ... 99, 00.

## Меню настроек

Строки окна, показанного ниже, могут быть другими в зависимости от версии программного обеспечения, но исполняемые с их помошью функции - одни и те же.

В окне MENU выполняются настройки нивелиpa.

Нажмите на [MENU] для открытия главного меню.

#### **MFNU**

## 1 QUICK SETTINGS

2 ALL SETTINGS

- 3 SYSTEM INFO
- 4 CHECK WITH COLLIMATOR

 $<$ QUIT>

#### Обзор содержания окна MENU: **1 QUICK SETTINGS**

Contrast (Контраст дисплея) EarthCurv (Ввод поправок за кривизну Земли) USER-key

Функции для пользовательской кнопки Decimals Число знаков после запятой **2 ALL SETTINGS** 1 System Веер (звуковой сигнал) Data output (Запись данных) Auto-OFF (режим экономии) Contrast USER-kev DSP-Heater (Подогрев дисплея) Coll. Error (Невыполнение главного условия) 2 Measuring CodeSet (Настройка кодирования) **Decimals** GSI-format **FarthCurv** 3 Communication Baudrate (Скорость обменов) Databits (Бит данных) Parity (Четность) Endmark (Маркер конца) Stop bits (Стоп-бит)

#### **4 Units**

Distance (Линейные единицы) Temp. (Температура)

#### **5 Date / Time 3 SYSTEM INFO**

) Free jobs (Доступные проекты USER-key

**Battery** 

Instr.Temp

DSP Heater

Coll. Еrr. (Невыполнение главного условия) SW-Vers (Версия программного обеспечения) **4 CHECK WITH COLLIMATOR**

Программа тестирования на коллиматоре (для DNA03)

#### Пример: [MENU]/ Quick settings:

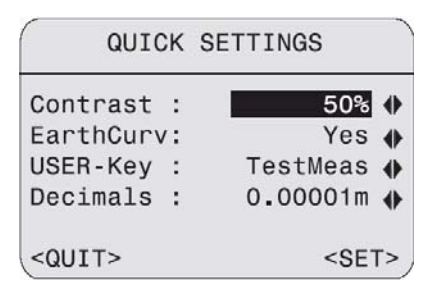

Выберите <sup>в</sup> этом окне подходящие вам настройки.

#### **<SET>**

Подтверждение выбранных настроек <sup>и</sup> их запись.

#### **<QUIT>**

Закрытие окна, все сделанные <sup>в</sup> нем изменения будут системой проигнорированы.

## **Меню All settings**

## **Окно System**

В этом разделе можно изменить системные настройки нивелира.

#### **Beep**

Варианты подачи звукового сигнала: Off, loud, normal (выкл, громко, нормально).

#### Data output

#### $-RS232$

Вывод данных через интерфейс RS232. Это возможно только в режиме "Measure & Record"

#### - Internal

Запись данных во внутреннюю память.

#### Auto-OFF

#### - Inactive

Режим экономии энергии отключен. Нивелир включен постоянно до нажатия кнопки

#### - Active

Нивелир выключится через 15 минут после последнего нажатия на какую-либо кнопку.

#### - Standby (Sleep)

Нивелир будет переходить в режим экономии энергии спустя 15 минут после последнего нажатия на какую-либо кнопку.

После нажатия любой кнопки он вернется в обычный режим.

#### Contrast

Установка контраста дисплея шагами по 10%.

#### **USER-kev**

Прописка функции в FNC.

#### - TestMeas

Выполнение поверок без записи результатов.

#### - ViewMeas

Вывод на дисплей последнего измерения с его СКО и разброса результатов при выполнении многократных измерений.

- Code

Выбор кода или его ввод.

 $-$  PtID&Inc.

Ввод текущего PtID и шага его наращивания.

- Maninput

Ввод с клавиатуры отсчетов по рейке и расстояний.

#### **Display heater**

При включении нивелира опция подогрева дисплея устанавливается на *Off*.

#### **- On**

- Подогрев дисплея включается, когда внутрен няя температура инструмента опускается ниже -5°C.

#### **- Off**

Подогрев дисплея отключен.

#### **Collimation error**

путем поверки главного условия значения угла *i*. Это значение можно изменить на другое, которое было получено, например, <sup>в</sup> результате применения других методов тестирования. Вывод на дисплей последнего определенного

## *Окно Measuring*

Здесь устанавливаются важные для измерений настройки нивелира.

#### **Set code**

Настройки режима быстрого кодирования (Quick code).

**- Before** 

Запись кода до выполнения измерений.

**- After** 

Запись кода после выполнения измерений. **Decimals**

Число знаков после запятой для представления на дисплее или для ввода с клавиатуры (три варианта).

#### **GSI-format**

Формат GSI для передачи данных через порт RS232.

#### **- GSI-8**

Данные этого формата могут содержать как 8-байтовый выходной формат (83..00+12345678). символы, так <sup>и</sup> цифры.

#### **- GSI-16**

Данные этого формата могут содержать как 16- байтовый выходной формат (\*83..00+1234567890123456).

символы, так и цифры.

#### **Earth curvature correction**

Поправка за кривизну Земли может вводиться в отсчеты, полученные в результате электронных измерений, или во введенные с клавиатуры.

#### **- Yes**

Поправка будет вводиться.

#### **- No**

Поправка вводиться не будет.

## *Окно Communication*

Здесь показываются параметры обмена данными через интерфейс RS232 между компьютером и нивелиром.

#### **Стандартные заво дские установки Leica**

19200 бод, 8-битовая кодировка данных, без контроля четности, CR/LF, стоп-бит: 1.

#### **Baudrate**

Скорость обмена данными: 1200, 2400, 4800, 9600, 19200 бит <sup>в</sup> секунду.

#### **Data bits**

#### **- 7**

7-битовая кодировка данных выбирается автоматически, если для параметра *Parity* задано "*Even*" или "*Odd*".

#### **- 8**

8-битовая кодировка задается автоматически, если для параметра *Parity* выбрано "*No*". **Parity**

**- Even** 

Четность.

**- Odd** 

Нечетность.

**- No** 

Без проверки четности (при *data bits* = 8).

#### **Endmark**

 $-CR/LF$ Перевод «каретки» и переход к следующей строке.

#### $-CR$

Перевод «каретки». Стоп-бит

Установлен на 1.

## Выбор единии измерений

Расстояния Метры Американские футы Международные футы Американские футы/дюймы (только для **DNA03)** Температура

°С Градусы Цельсия °F Градусы Фаренгейта

#### Дата и время

Индикация системной даты и времени, а также их изменение. После ввода другой даты и/или времени они записываются в системную память

#### Дата

Формат:дд/мм/гг (день/месяц/год)

#### Время

Формат: чч:мм:сс (часы/минуты/секунды)

## **OKHO System information**

Это окно содержит ряд важных и полезных сведений.

Free jobs Количество доступных проектов (макс. 16).

**USER-kev** Текущая прописка функции для кнопки USER.

**Battery** Оставшийся заряд источника питания.

Instr.Temp Внутренняя температура нивелира.

**Display heater** Установка подогрева дисплея (on/off).

**Collimation error** Храняшееся в памяти значение угла *i*.

#### *Программа Check with collimator*

-вия нивелира <sup>с</sup> помощью коллиматора. Юсти ровка положения горизонтальной линии сетки -нитей, необходимая для оптических измере Этот коллиматор оборудован специальной - сетку нитей, что <sup>и</sup> нивелир DNA03. Это позво поверке главного условия и дальномера нивелира. Коллиматор не включается <sup>в</sup> список Эта программа, доступная только на DNA03, позволяет выполнять поверку главного услоний, при этом выполняться не может. высокоточной сеткой, <sup>а</sup> также имеет такую же ляет выполнять необходимые операции по опций поставки нивелира.

- чить у региональных технических консультан Более подробную информацию можно полутов Leica Geosystem.

#### **ействия: Д**

[MENU]/ Testing with the collimator:

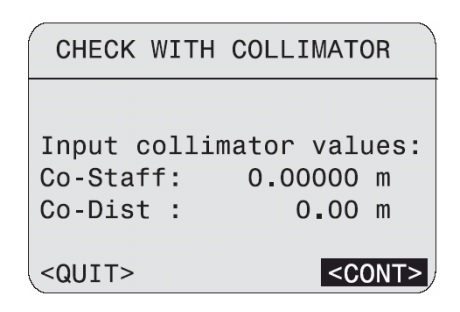

Строки:

#### **Co-Staff**

Поправка <sup>в</sup> нивелирные отсчеты по рейке по результатам тестирования на коллиматоре.

#### **Co-Dist**

Поправка <sup>в</sup> расстояния по результатам тестирования на коллиматоре.

#### $<$ CONT $>$

Подтверждение результатов и переход в окно измерений.

#### Операции:

#### [MODE]

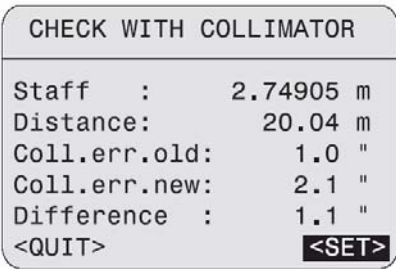

Выполните визирование и отфокусируйте изображение штрих-кода.

Запустите измерения триггерной кнопкой или с помощью внешней команды с компьютера (GET/M/WI32/WI330).

**Staff** Нивелирный отсчет.

#### **Distance** Расстояние

Coll err old Прежнее значение угла і.

Coll err new Новое значение угла і.

#### $\epsilon$ SFT $>$

Сохранение нового значения угла і.
# **Меню Data manager**  $(DATA)$

Менеджер данных применяется для ввода, просмотра, редактирования и копирования данных с одних носителей информации на другие. включая внутреннюю память нивелира и карты PCMCIA.

ОЛО Нажатие на эту кнопку открывает окно менеджера данных:

# DATA MANAGER (MEM)

# **FDT**

- 2 INITIALIZE MEMORY
- $\mathcal{S}$ MEMORY INFORMATION
- 4 DATA EXPORT
- 5 DATA IMPORT
- $<$ QUIT>

 $<$ CARD:

(МЕМ) в заголовке означает доступность внутренней памяти. Строки 1-3 относятся именно к этой памяти. Соответствующие функции, доступные при работе с РС-картой, можно запускать с помо-ШЬЮ ДИСПЛЕЙНОЙ КНОПКИ <CARD>.

# - VIEW/ EDIT DATA

Создание, изменение, просмотр и удаление проектов с данными, измерений, списков опорных точек и кодов.

# - INITIAL IZE MEMORY

Очистка памяти, удаление проектов или сегментов памяти, занятых опорными точками, измерениями и т.п.

# - MEMORY INFORMATION

Состояние памяти и информация о хранящихся в ней проектах.

# - DATA EXPORT

Экспорт измеренных данных и опорных точек проекта из внутренней памяти на РС-карту или через последовательный порт.

# - DATA IMPORT

очек и кодов с ь. Считывание списков опорных т РС-карты во внутреннюю памят

# Функции для работы с РСкартой

Эти функции служат для записи или удаления данных РС-карты, а также для ее форматирования:

**ОЛО** / <CARD> Нажатие этих кнопок приводит к открытию следующего окна:

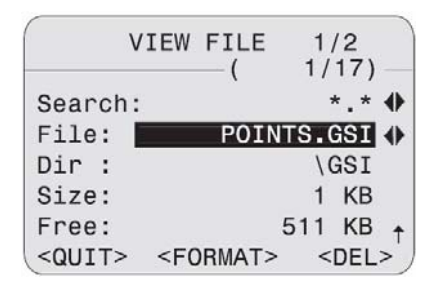

# Операции:

## Search

Поиск нужного файла по его расширению.

**File** Выбор файла из списка. Страница 1: Dir. Директория на карте. **Size** размер файла в Кб. **Free** Свободное место на карте в Кб. Страница 2: **File** Имя файла. Dir. Директория на карте. Date Дата создания файла. File, first line: Просмотр первых 23 символов в файле.

# <FORMAT>

Форматирование карты.

# <DELETE>

Удаление выбранных файлов с карты.

# **Окно View / edit data**

**ШИЛ** Выбор функции "View / Edit data":

# VIEW / EDIT DATA (MEM)

# $1$  JOBS

- 2 FIXPOINTS
- **3 MEASUREMENTS**
- 4 CODELIST

# $<$ QUIT>

# Раздел Jobs

# Состав:

- Показ проектов с соответствующей вспо- $\blacksquare$ могательной информации.
- <DEL> Удаление отдельного проекта.  $\bullet$
- <NEW> Создание нового проекта.  $\bullet$

# Раздел Fixpoints

Опорная точка может иметь как все три координаты (E, N, H), так и только высоту (H).

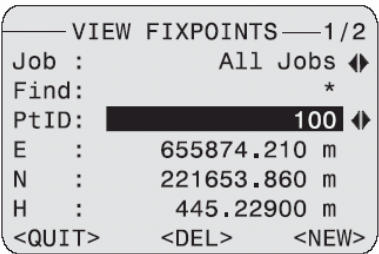

### Действия:

#### **Job**

Выбор проекта из списка.

## Find

Ввод критерия поиска точки по идентификатору (\* означает: все).

# Дисплей:

# **PtID**

Список найденных точек.

#### $F/N/H$

Координаты точки. Для высотных реперов вводится только отметка.

#### $CDFI$

Удаление отдельных точек.

## $c$ NFW $>$

Ввод новой точки (PtID и H, при наличии - и плановые координаты).

# *easurements Раздел M*

дисплей и удалять по частям. Прежде всего, введите критерии поиска проекта, нивелирно-Хранящиеся <sup>в</sup> памяти измерения можно искать по заданным критериям, выводить на го хода и точки:

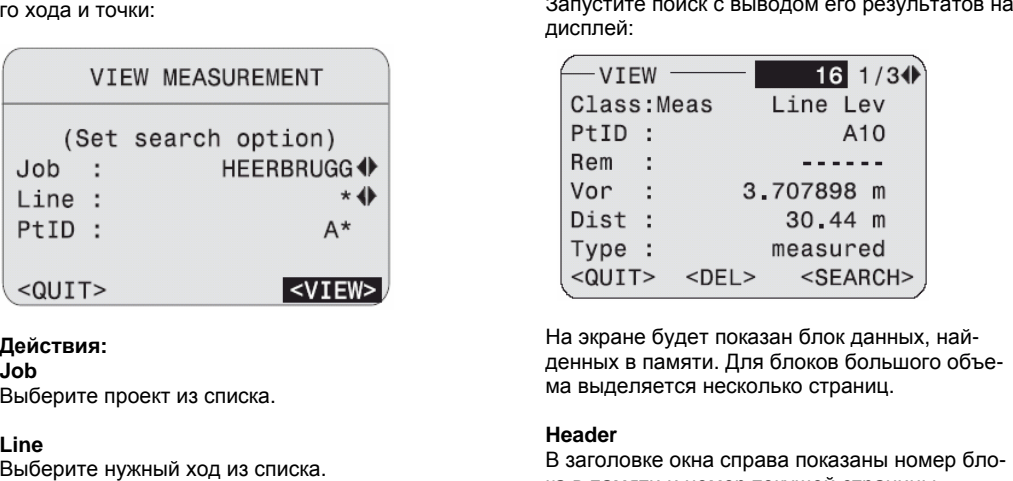

#### **Действия:**

**Job** Выберите проект из списка.

# **Line**

В

# **PtID**

Задайте критерий для поиска точки по ее идентификатору.

# **<VIEW>**

Запустите поиск <sup>с</sup> выводом его результатов <sup>н</sup> дисплей:

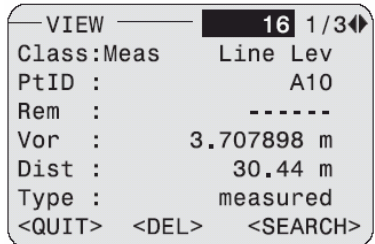

На экра денных в памяти. Для блоков большого объема выделя

# **Header**

Блоки можно пролистывать один за другим. В заголовке ка в памяти <sup>и</sup> номер текущей страницы.

#### **Class**

Здесь указывается тип блока и программы измерений (в данном примере: измерения и прокладка нивелирного хода).

# $CDFI$

Удаление записей (необходимые для обработки нивелирных ходов записи защищены от удаления).

## <SEARCH>

Возврат в окно поиска для изменения параметров поиска.

Более подробная информация о структуре блоков данных приведена в разделе Хранение данных

# **Pa3den Code list**

Показанное ниже окно предназначено для выполнения поиска нужных кодов и дополнительной информации в списках кодов с выводом результатов поиска на дисплей. В главном окне имеется возможность пролистывать список кодов. Каждый код может иметь до 8 атрибутов, для просмотра которых предусмотрено две страницы.

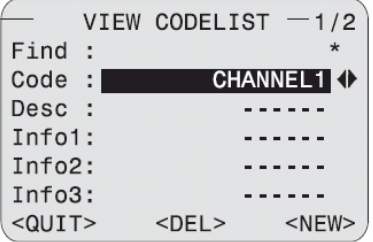

# Действия:

**Find** Введите критерий поиска.

#### Code

Выберите код из списка.

## $CDFI$

Удаление выделенного кода.

# $c$ NFW $>$

Введите новый код:

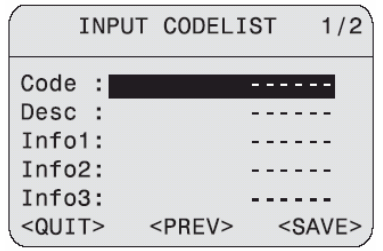

После ввода нужного значения нажмите на:  $cSAVF5$ 

Запись код в список кодов.

ипи на

# $<$ PREV $>$

Возврат к процессу поиска без сохранения результатов предыдущей попытки.

# Очистка памяти

Данная утилита позволяет удалить из хранящегося в памяти проекта все измерения или опорные точки, удалит весь проект или полно-СТЬЮ ОЧИСТИТЬ ПАМЯТЬ"

#### Действия:

#### **Job**

Выберите соответствующий проект.

#### Data

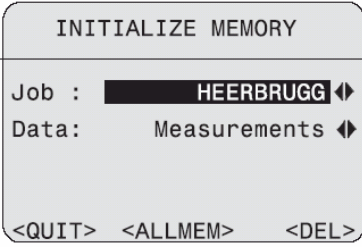

Выберите тип данных для удаления (опорные точки/ измерения / опорные точки и измерения).

#### $<$ DEL $>$

Удаление данных заданного типа.

# <ALLMEM>

Полная очистка памяти. После подтверждения запроса на удаление, все данные из памяти будут стерты без возможности восстановления.

# **Окно Memory information**

В этом окне приведены основные сведения о его содержании (выделение сегментов для измерений, опорных точек и т.п.) для хранения проектов, а также о числе свободных проек-TOB:

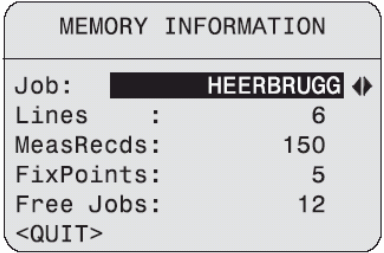

#### .Job

Выбор проекта.

## **Lines**

Число ходов, включенных в проект.

# **MeasRecds**

Количество хранящихся в проекте блоков данных (измерения, коды и т.п.).

## **FixPoints**

Число имеющихся в проекте опорных точек.

## Free John

Здесь показано количество проектов, в которые можно записывать только измерения. Дело в том, что проекты, содержащие как измерения, так и опорные точки, будут показывать в два раза больше свободных проектов, чем имеется на самом деле.

# **Окно Data export**

ФУНКЦИЯ ЭКСПОРТА ДАННЫХ ДАЕТ ВОЗМОЖНОСТЬ копировать для хранения данные из памяти нивелира на внешние носители информации. Передача данных через последовательный порт происходит без протокола обмена. При этом, как и в случае копирования данных на PC-карту поддерживаются форматы GSI-8 и GSI-16. Более подробное описание по этому поводу имеется на CD-ROM в PDF-файле. который записан в директории GSI Online. Для сбора данных в других форматах имеется возможность загрузить до 4 пользовательских формата. Создание таких форматов должно выполняться в программной среде Leica Survev Office.

#### Имена директорий для записи на карту данных:

В форматах GSI: \GSI В пользовательских форматах: \DATA

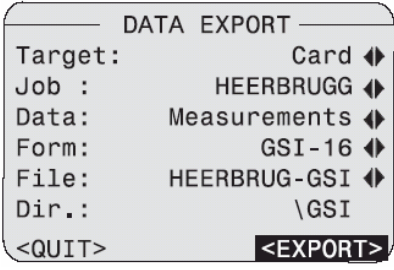

# **Target**

Выберите способ передачи данных (на карту или через последовательный порт).

## **Job**

Выбор проекта.

#### Data

Выбор типа данных (измерения или опорные точки).

## Format

Задайте выходной формат(GSI-8, GSI-16 или пользовательский).

# <EXPORT>

Запуск экспорта данных.

Если прием данных на целевом устройстве происходит слишком медленно, то возможна потеря части данных, поскольку передача происходит без применения протокола обмена.

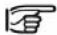

Более подробную информацию об обмене данными можно найти в разделе "Программа Leica Geo Office (LGO)".

# **Окно Data import**

Данная операция служит для считывания опорных точек или списков кодов с РС-карты в память нивелира. При этом существующие в памяти данные будут полностью замешены новыми. Файлы с опорными точками и списками кодов должны иметь формат GSI.

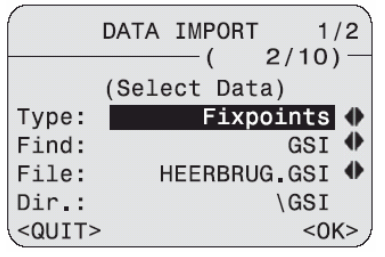

# **Type**

Выбор типа данных (опорные точки или списки кодов).

# **Find**

Задайте расширение файла (GSI или \*). **File** Выбор файла

#### **Dir.**

Директория на РС-карте.

#### **Data**

Файл данных создан.

# **<OK>**

дол жение работы. Подтверждение выполненных действий <sup>и</sup> про-

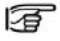

Поиск данных происходит во всех директориях РС-карты.

В случае с опорными точками нужно задать проект для записи в него.

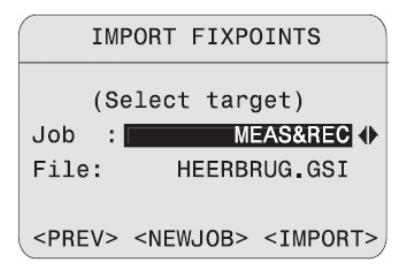

Выбор целевого проекта. **Job** 

# **File**

Имя файла для импорта данных.

Запуск процесса импорта данных. **<IMPORT>** 

**<NEWJOB>** Создание нового проекта.

# Хранение данных

В памяти нивелира данные хранятся по проектам. Тем не менее, опорные точки и измерения хранятся отдельно.

Система создает блоки данных различных размеров - в зависимости от использованного режима измерений. Запись данных в памяти происходит сразу после завершения конкретной операции.

#### Пример:

Блок типа "Line" создается сразу после того, как в стартовой программе "Set line" будет задан нивелирный ход. В окне менеджера данных блоки измеренных данных показываются в хронологическом порядке.

Ниже показан пример расположения блоков данных по времени их создания с наиболее важными параметрами, которые могут появляться в окне менеджера данных.

#### Стартовые программы **Job**

 $Job =$ имя проекта Oper = имя исполнителя Cmt1 = Комментарий 1 Cmt2 = Комментарий 2  $Date = \pi$  $Time =$  Bnema

#### I ine

Name = Название нивелирного хода  $Method = C<sub>0</sub> \cap C<sub>0</sub> \cap C<sub>0</sub>$ Staff1 = Сведения о 1-й рейке Staff2 = Сведения о 2-й рейке

# Измерительная программа

# Start PtID

PtID = Идентификатор точки E = Координата Easting (Y)  $N =$  Координата Northing  $(X)$  $H = \overline{O}$ тметка Туре = Тип точки (опорная / измеренная/ стандартная). Rem = Примечание  $Date = \pi$ 

 $Time = B$ ремя

#### **Measurement**

PtID = Идентификатор точки  $Rem = \Pi$ римечания Back/... = Отсчет по рейке (Back/B1/B2/Fore/F1/F2/ Intm/ SOut/ Meas) Dist = Горизонтальное проложение Type = Измерение / Ввод вручную dH = Превышение относительно задней точки dH seq = Превышение между двумя последовательными точками хода Н =Отметка  $Date = \pi$  $Time = B$ n = Число выполненных измерений sDev = Стандартное отклонение (СКО) одного измерения sDevM = CKO среднего значения Spread = Разброс (макс. - мин.)

## **Target point**

 $PfID = Point number$  $E =$  Координата Easting (Y)  $N =$  Координата Northing  $(X)$  $H = \Omega T M$ етка Rem = Примечания  $Date = \pi$  $Time = B$ ремя **Station** No = Номер текущей станции dH = Разность отметок Н = Высота передней точки DBal = Неравенство плеч DTot = Общая длина хода DSta = Расстояние на станции  $Date = \pi$  $Time = B$ ремя StatDif = Расхождение на станции  $\sum$ StatDif = Накопление расхождений на стан-ЦИЯХ В1 - В2 = Расхождение между двумя отсчетами на заднюю рейку F1 - F2 = Расхождение между двумя отсчетами на переднюю рейку Set out results

Diff (dH, H, D) = Результаты разбивки

# Режим измерений и параметры поправок

Блоки с этими данными всегда хранятся в начале сегмента памяти, выделенного для нивелирного хода, даже если в процессе измерений изменяются настройки.

# **Measurement mode**

Mode = Режим измерений n = Заданное число повторных наблюдений (2-99) при многократных измерений

n min = Заданное минимальное число измерений в режиме "Mean" (осреднение).

n max = Заданное максимальное число измерений в режиме "Mean".

sDevM/20m = Заданное стандартное отклонение измерений в режиме "Mean".

# **Corrective parameter**

Earth curv = Поправка за кривизну Земли (yes/  $no)$ Collim Frr =  $Vron I$ 

# **Окно Codina**

## Кодирование с применением списка кодов

 $Code =$ Имя кода  $Desc = Onuca$ ние

Attr1 \*) = Имя атрибута 1

```
Attr8 *) = Имя атрибута 8
*) Вместо attr1... attr8 могут использоваться
заданные пользователем имена атрибутов.
Кодирование без применения списка кодов
Code = Имя кода
Info1 = Информация 1
```

```
Info8 = Информация 8
```
# **Окно Fix points coordinates**

PtID = Идентификатор опорной точки  $E =$  Координата Easting (Y)  $N =$  Координата Northing  $(X)$ Н = Высотная отметка

# *Интерфейс RS23 2*

Передача данных через порт RS232 возможна только <sup>в</sup> рамках основной программы измерений, "Measure & Record", <sup>в</sup> формате GSI. Настройте передачу данных через RS232 <sup>с</sup> помощью [MENU]/ All settings/ System <sup>и</sup> задайте формат GSI-8 или GSI-16 ([MENU]/All settings/Measuring).

# *Поверки <sup>и</sup> юстировки*

# *Штатив*

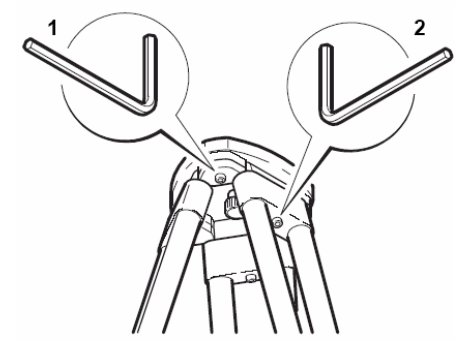

Элементы штатива должны быть хорошо скреплены между собой.

- 1. Крепко затяните винты Аллена (2).
- 2. Проверьте затяжку винтов головки штатива
- (1). Они должны быть затянуты так, чтобы при снятии штатива с точки его ножки оставались в том же положении.

# *Круглый уровень*

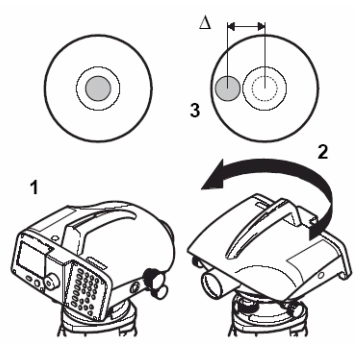

- 1. Приведите уровень <sup>в</sup> нульпункт.
- 2. Поверните нивелир на 180°.
- 3. Проверьте положение пузырька.

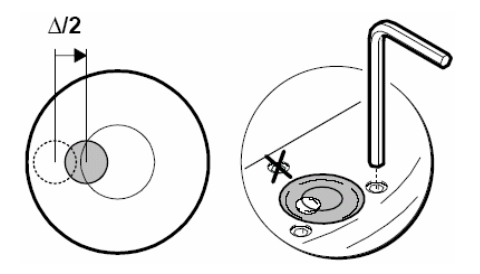

4 Половину отклонения устраните с помощью ключа Аллена, <sup>а</sup> вторую половину – <sup>с</sup> помощью подъемных винтов.

Повторяйте шаги 1-4 до тех пор, пока пузырек круглого уровня не будет находиться <sup>в</sup> нульпункте при любом направлении визирной оси нивелира.

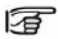

Маркированный винт **не должен использоваться** при юстировке.

# **нитейСетка**

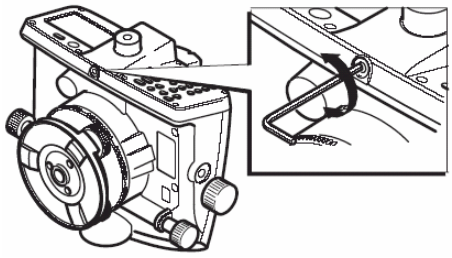

Если невыполнение главного условия приво дит к отклонению визирного луча от горизонта на 3 мм при расстоянии 30 м (*i* > 20"), то сле дует выполнить юстировку положения сетки

нитей.<br>1. Работая ключом Аллена, наведите среднюю нить сетки на отсчет, который нужен по

результатам поверки. 2. Повторите поверку (см. параграф «Поверка главного условия», стр. 90).

# *Технические данные*

#### **Нивелирные измерения**

Ошибка на километр двойного хода (ISO 17123-2):

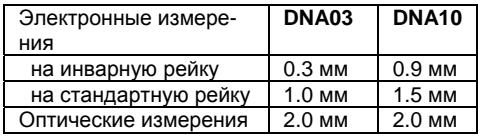

# **Измерение расстояний**

СКО: 5 мм на 10 <sup>м</sup>

#### **Диапазон расстояний для электронных измерений**

При длине рейки ≥3 м: 1.8 – 110 <sup>м</sup> Для 3-<sup>м</sup> инварных реек рекомендуется 60 <sup>м</sup> максимум

ля реек длиной 2.7 м: 1.8 – 100 <sup>м</sup> Д Для реек длиной 1.82 м/ 2 м: 1.8 – 60 м

**Время взятия отсчета** около 3 сек.

# **рительная труба З**

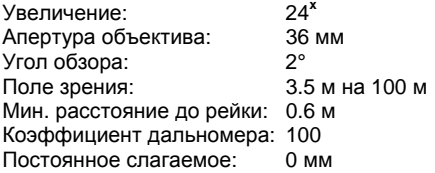

#### **Чувствительность круглого уровня** 8'/2 мм

## **Компенсатор**

С магнитным демпфером и электронным кон- 0.8" тролем диапазона компенсации. Диапазон компенсации:  $\pm$  10' Точность компенсации **DNA03 DNA10**  Погрешность 0.3"

# **Дисплей**

LCD с 8 строками по 24 символа, 144 x 64 пикселей

Подогрев: автоматический при температуре ниже -5°C.

**Подсветка**: только для изображения круглого уровня

## **Габариты**

Инструмент: Высота (<sup>с</sup> учетом рукоятки) 168 +/-5 мм Длина 240 мм Ширина 206 мм Контейнер 468x254x355 мм

#### **Вес**

С аккумулятором GEB111 2.85 кг

#### **Поправки <sup>в</sup> измерения**

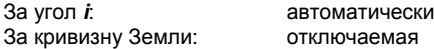

#### **Запись данных**

- Встроенная память: около 6000 измерений или порядка 1650 станций
- Record" в формате GSI-8/16 - Через порт RS232 из программы "Measure &
- Копирование на карту PCMCIA (флэш, SRAM), емкостью до 32 Мб

#### **Диапазон температур**

абочий: от -20°C до +50°C РХранение: от -40°C до +70°C

#### **Уровень герметизации <sup>и</sup> пылевлагозащиты**

По нормам IP53 (IEC60529) Влажность до 95% без конденсации

#### **Чувствительность <sup>к</sup> магнитному полю**

Отклонение линии визирования из-за влияния горизонтальной составляющей магнитного поля интенсивностью от 0 µT до ±400 µT [4 Гаусса] – менее 1".

#### **Питание нивелира**

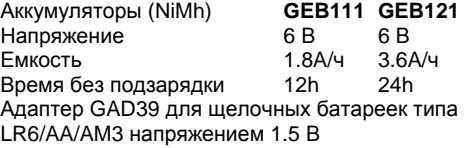

#### Питание через последовательный интерфейс

Напряжение через кабель:  $11.5 - 14 B$ 

Потребление при напряжении 12 В:

- 500 мА максимум
- без подсветки около 70 мА.

# *Поправки <sup>и</sup> вычислительные формулы*

#### **Разности отметок**

dh = превышение между двумя последовательно измеренными точками. dH - превышения всех точек относительно задней по ходу точки.

#### **Попр авка за кривизну Земли**

x - измеренное расстояние - 6 378 000m (радиус Земли) R  $E = x^2 / (2R)$ 

#### **гол** *i* **У**

=arctan [(A1 - B1 + B2 - A2) / (d1 - d2 + d3 - d4)] *i* d1, d2, d3, d4 – расстояния до соответствующих реек. A1, B1, B2, A2 – отсчеты по рейкам

#### **акопленное по ходу неравенство плеч Н**

D Bal =  $\Sigma$ DB -  $\Sigma$ DF Dв – расстояние до задней рейки DF = расстояние до передней рейки **Общая длина хода** D Tot = ΣDB + ΣDF . .

**Сумма расстояний до задней <sup>и</sup> передней реек на станции**  $D$  Stat =  $DB + DF$ 

**Невязка на станции** StatDiff = (B1 - F1) - (B2 - F2) B1, F1, B2, F2 – отсчеты по рейкам

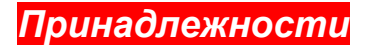

#### Штатив

Рейки

Башмак Растяжки

#### Источник питания

Аккумуляторные батареи Зарядное устройство

## Обмен данными

Карта РСМСІА Кабель для последовательных интерфейсов

#### Программное обеспечение

Leica Geo Office LevelPak-Pro

## Документация

Руководство по эксплуатации Руководство по полевым работам Брошюра GSI Online

# Сообщения об ошибках

## Сообщения о невозможности выполнения измерений:

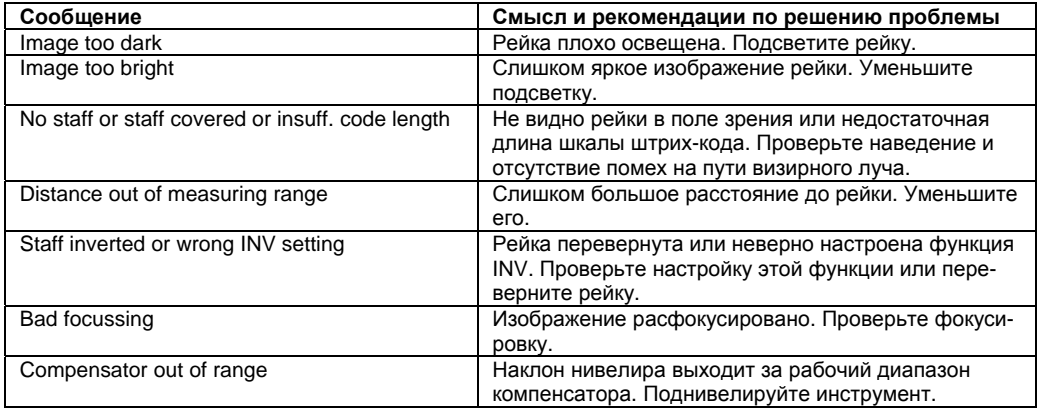

Фирма Leica Geosystems AG. Heerbrugg, Switzerland, была сертифицирована как компания, которая обеспечивает систему контроля качества, отвечающую Международным стандартам для систем контроля и управления качеством (стандарт ISO 9001) и систем охраны окружающей среды (стандарт ISO 14001).

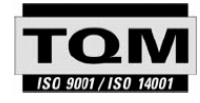

Тотальный контроль качества (TQM) - это наше обязательство перед клиентами.

Обратитесь к вашему местному представителю фирмы Leica Geosystems для получения более подробной информации о нашей программе ТОМ.

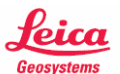

Leica Geosystems AG CH-9435 Heerbrugg (Switzerland) Телефон +41 71 727 31 31 Факс +41 71 727 46 73 www.leica-geosystems.com

726203-1.2ru

Отпечатано в России - Copyright Leica Geosystems AG, Heerbrugg, Switzerland 2006 Original text (726203-1.2en)